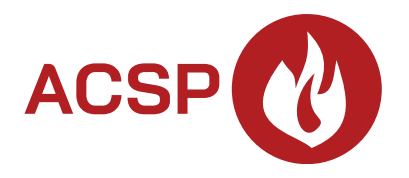

## Brandmeldsysteem **ACSP-402** Firmware versie 1.00 **NL**

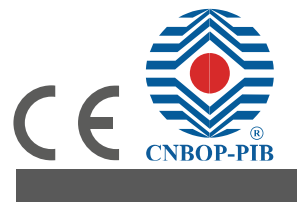

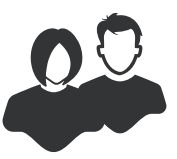

GEBRUIKERSHANDLEIDING

acsp-402\_u\_nl 06/23

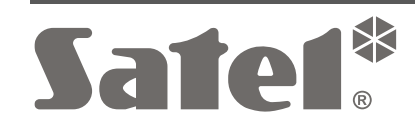

SATEL sp. z o.o. • ul. Budowlanych 66 • 80-298 Gdańsk • POLAND tel. +48 58 320 94 00 **www.satel.pl**

# **BELANGRIJK**

Voordat u gebruik gaat maken van het brandmeldsysteem dient u deze handleiding zorgvuldig door te lezen, om zo fouten te voorkomen welke tot het niet functioneren of beschadigen van de apparatuur kan leiden.

Wijzigingen, modificaties of reparaties welke uitgevoerd worden door een niet geautoriseerd persoon door de fabrikant, zal het recht op garantie doen vervallen.

SATEL streeft ernaar de kwaliteit van haar producten voortdurend te verbeteren, wat kan resulteren in wijzigingen van de technische specificaties en software. De actuele informatie over de aangebrachte wijzigingen is beschikbaar op de website. Bezoek ons op: https://support.satel.pl

De volgende symbolen kunnen in deze handleiding gebruikt worden:

- $\boldsymbol{i}$ - opmerking,
	- waarschuwing.

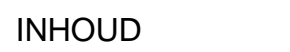

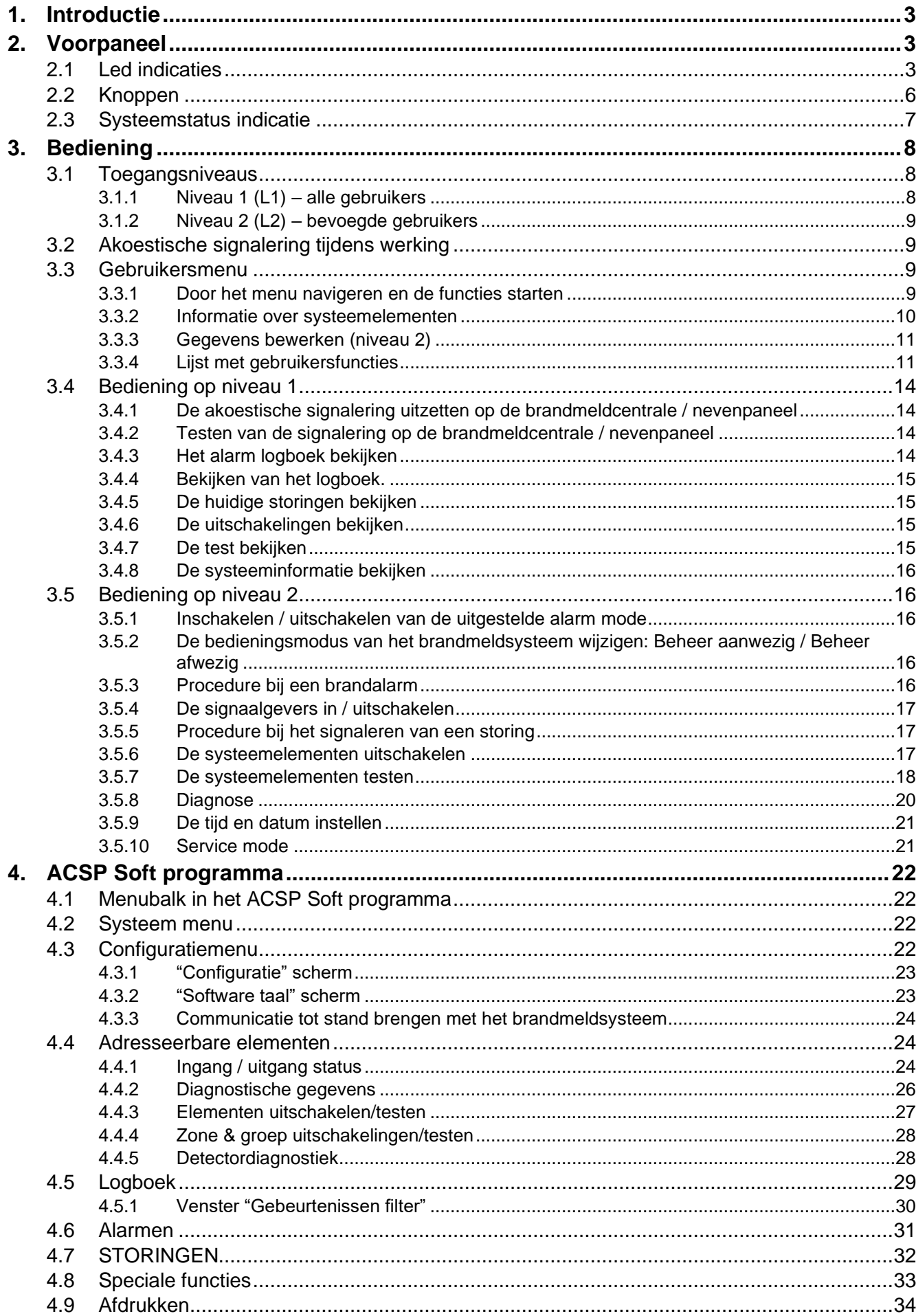

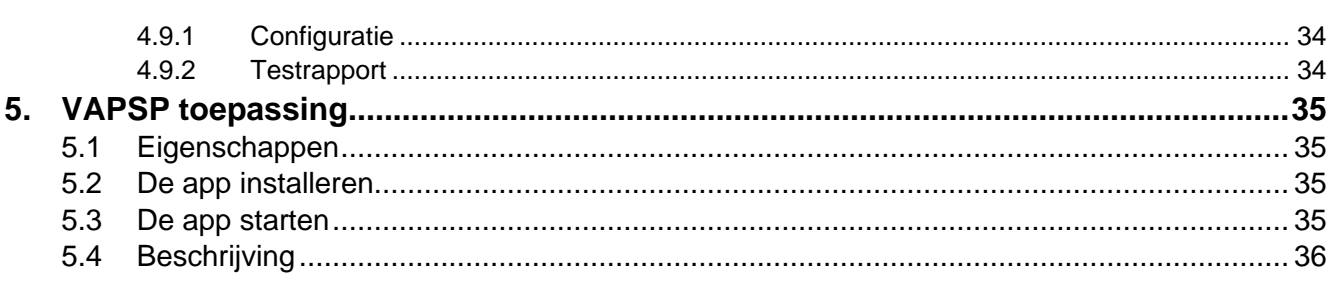

**ACSP-402** 

SATEL

# <span id="page-4-0"></span>**1. Introductie**

Deze handleiding beschrijft de bediening van het ACSP-402 adresseerbare brandmeldsysteem. Er wordt ook beschreven hoe u het paneel op afstand kunt bedienen met behulp van het APSP-402 nevenpaneel en de VAPSP-app.

# <span id="page-4-1"></span>**2. Voorpaneel**

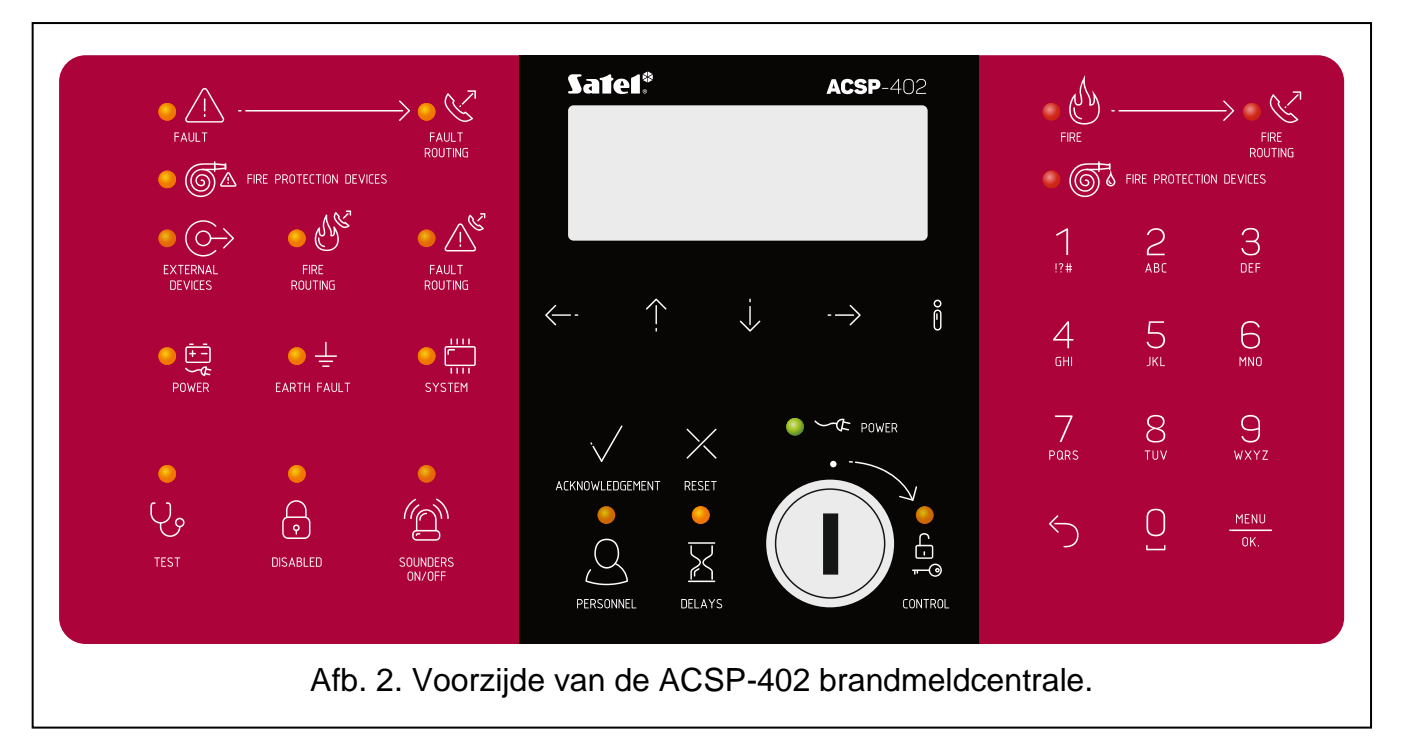

De voorpanelen van het ACSP-402 brandmeldsysteem en het APSP-402 nevenpaneel bevatten dezelfde elementen:

- Leds die de status van de brandmeldcentrale en externe apparaten aangeven.
- LCD scherm voor:
	- − het brandmeldsysteem bedienen,
	- − informatie over het brandalarm weergeven,
	- − berichten weergeven over uitschakelingen, tests en storingen,
	- − bekijk de lijst met huidige uitschakelingen, tests en storingen,
	- − bekijk het alarm- en gebeurtenislogboek.
- Knoppen om het brandmeldsysteem te bedienen.
- Sleutelschakelaar om toegang te krijgen op niveau 2 (zie: ["Toegangsniveaus"](#page-9-1) p. [8\)](#page-9-1).

#### <span id="page-4-2"></span>**2.1 Led indicaties**

De led indicatoren op het brandmeldsysteem en het nevenpaneel werken op dezelfde manier. Het enige verschil is de gele [BEDIENING](#page-6-0) led(zie: p. [5\)](#page-6-0).

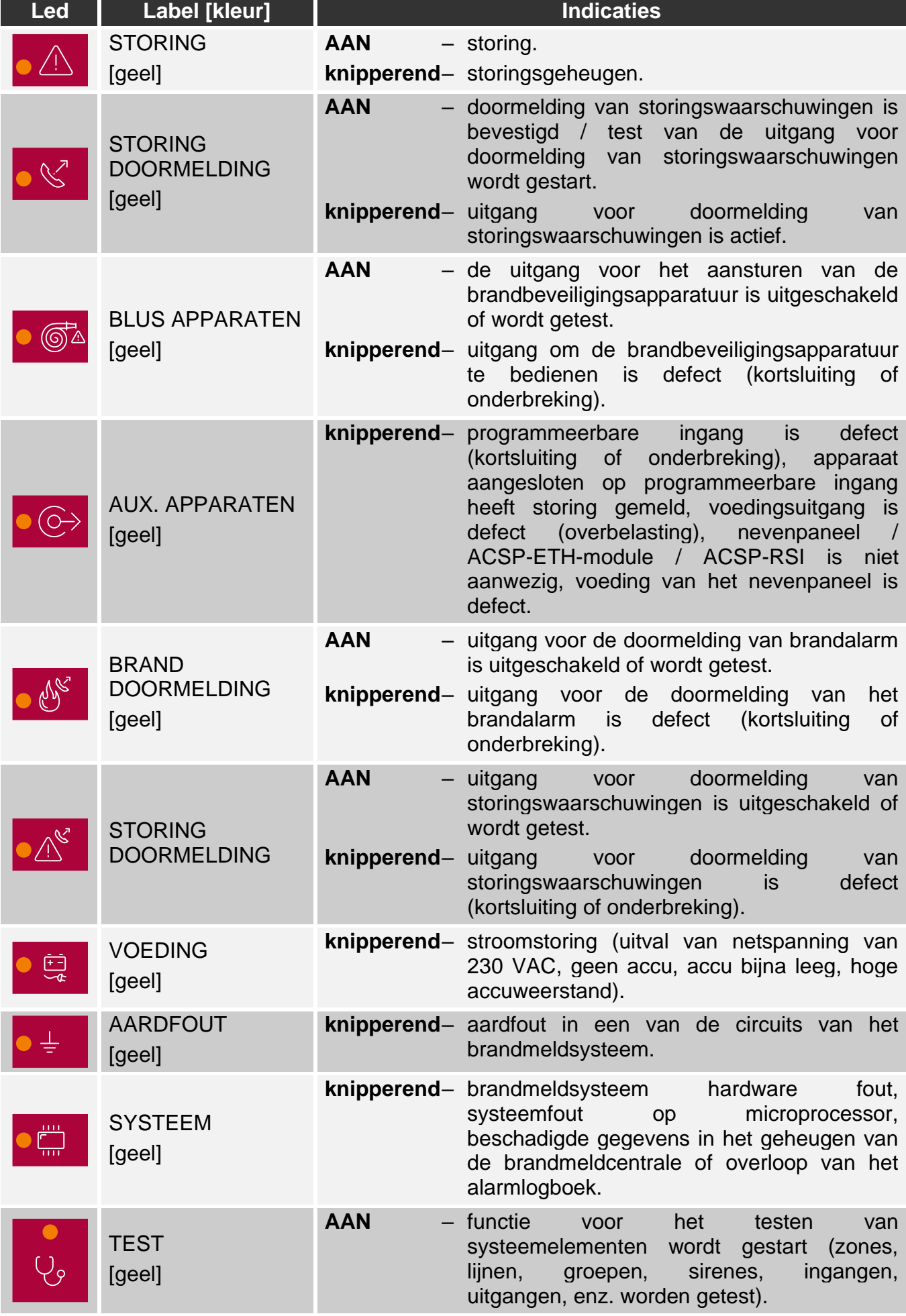

<span id="page-6-0"></span>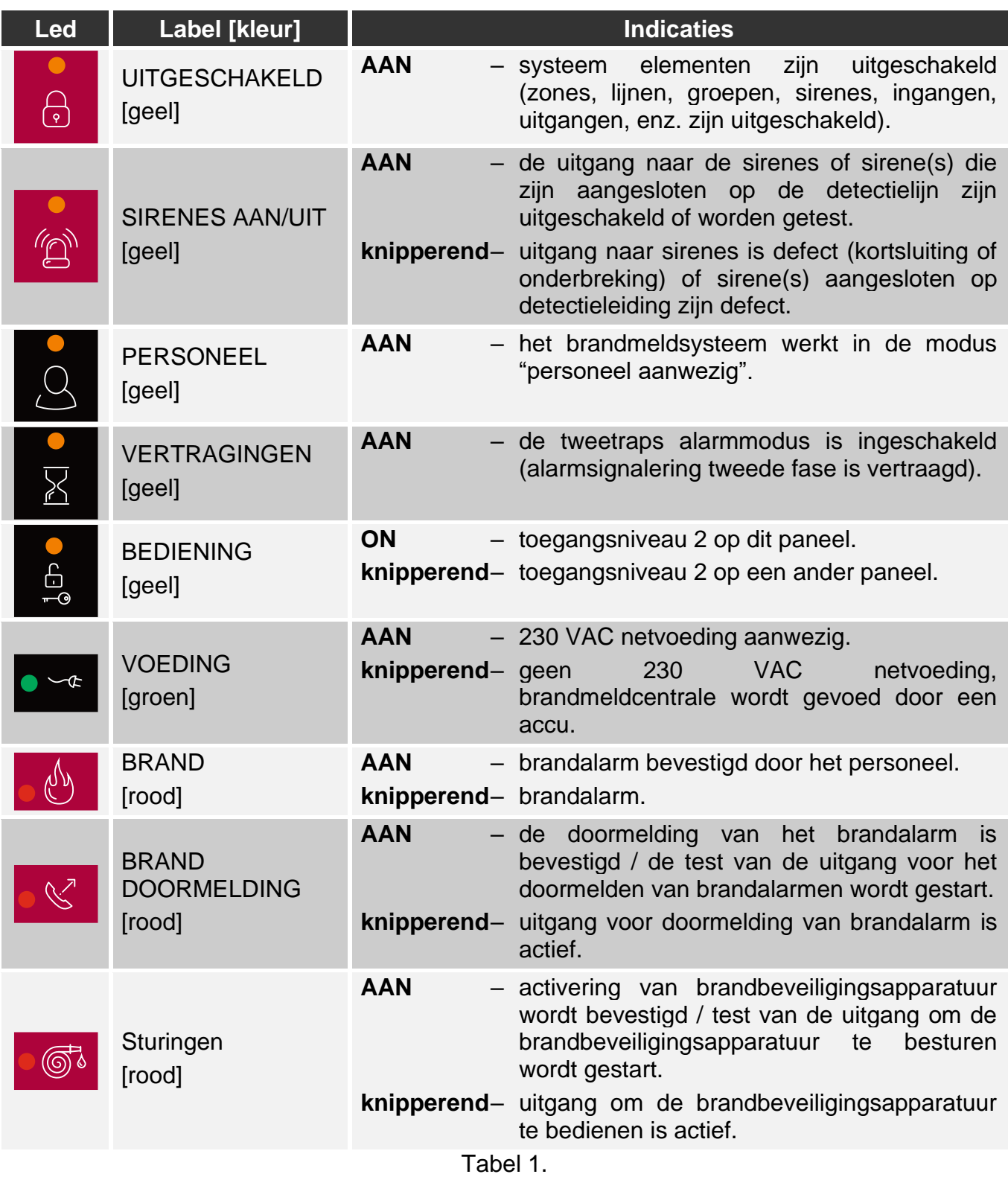

# <span id="page-7-0"></span>**2.2 Knoppen**

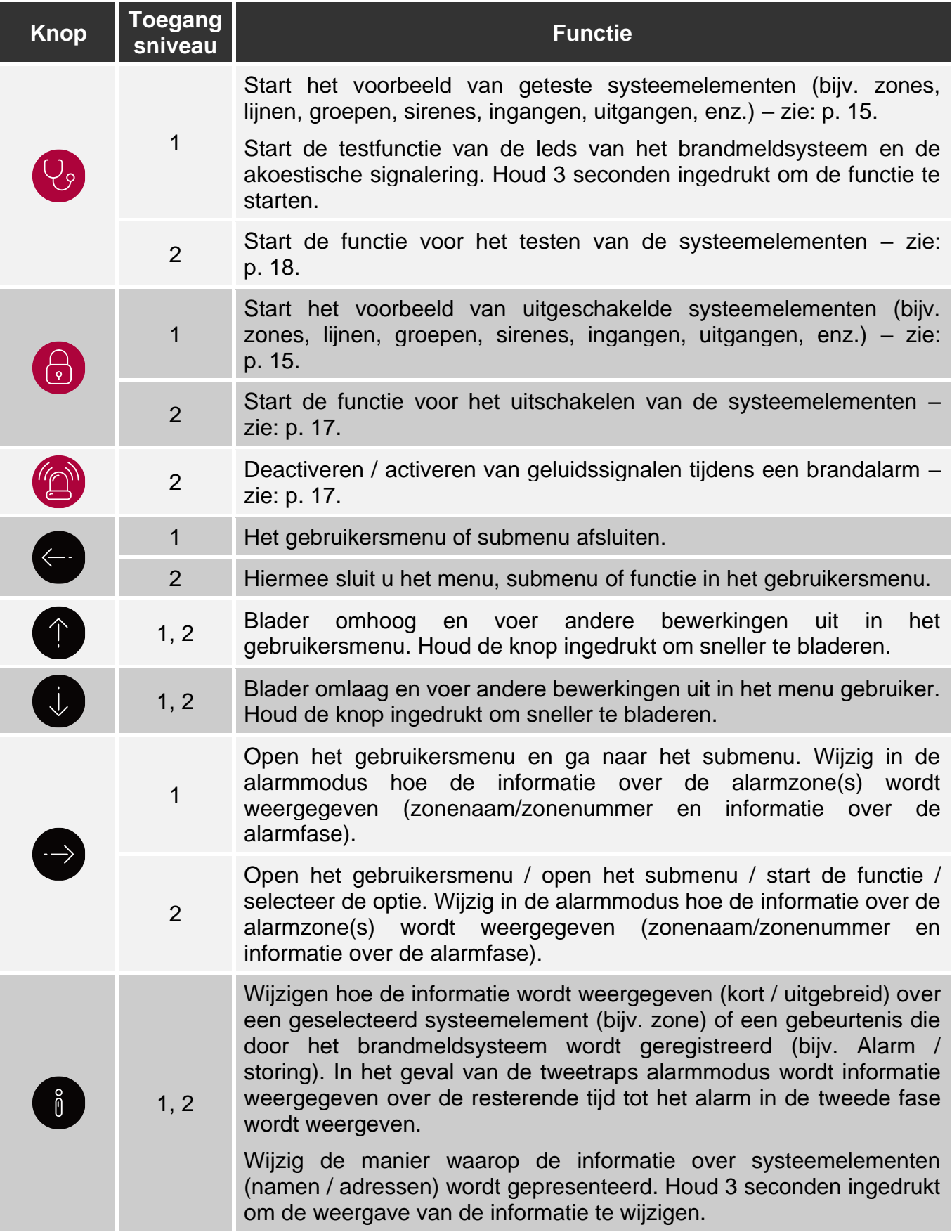

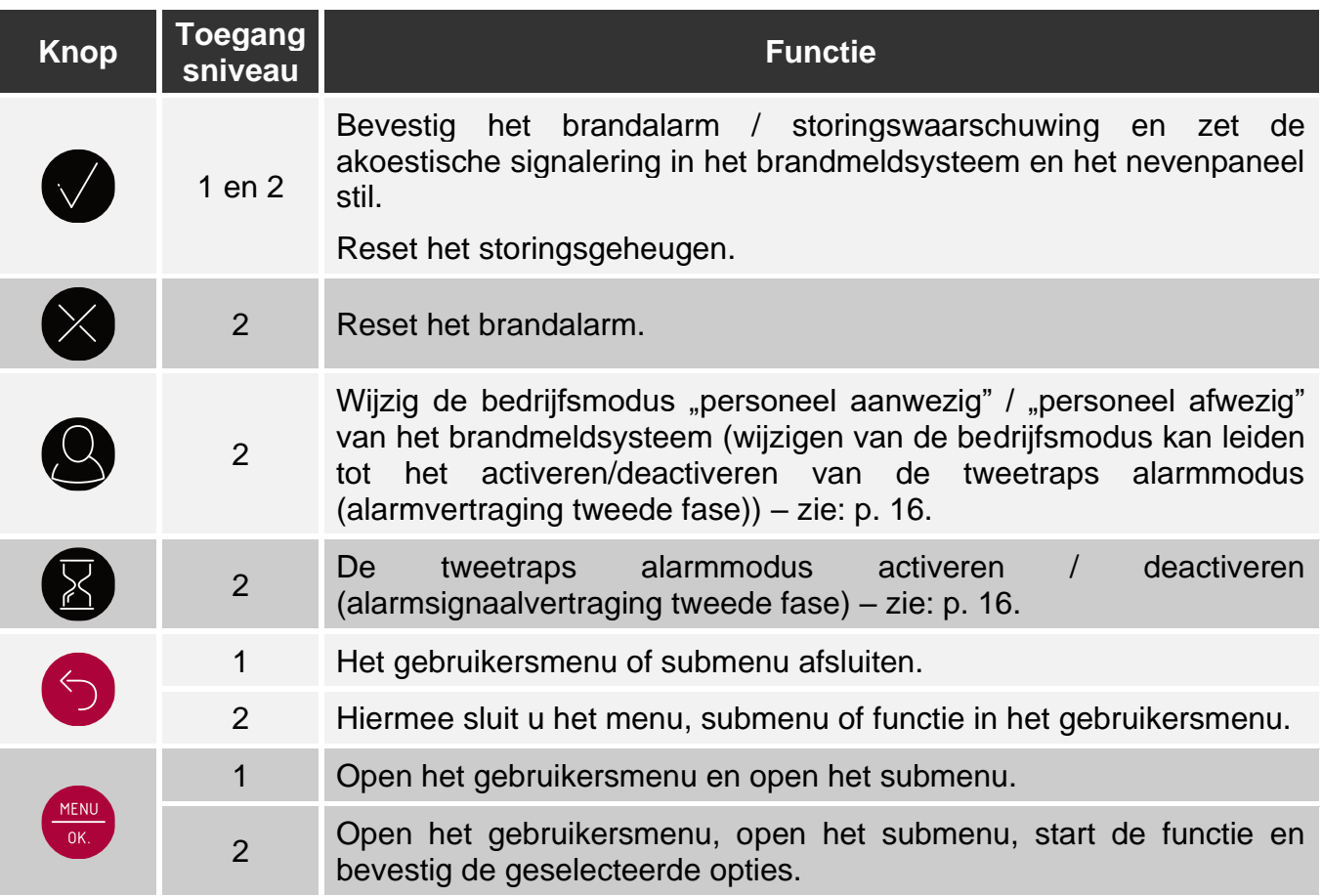

Tabel 2.

### <span id="page-8-0"></span>**2.3 Systeemstatus indicatie**

Het brandmeldsysteem en het nevenpaneel geven de huidige status van het systeem aan.

#### **Rusttoestand**

- Op het display worden de datum en tijd weergegeven en berichten die op het brandmeldsysteem zijn geprogrammeerd (bijv. informatie over het systeem).
- Alleen de groene  $\leq$ <sup> $\text{C}$ </sup> VOEDING led brandt (de rest van de leds zijn uit).

#### <span id="page-8-1"></span>**Uitgeschakelde toestand**

- Het display toont het aantal gedeactiveerde uitschakelingen in het brandmeldsysteem (bijv. D:001). Nadat het gebruikersmenu is geopend, kan er gecontroleerd worden welke systeemelementen momenteel zijn uitgeschakeld (toegangsniveau 1 en 2), deze kunnen worden ingeschakeld of andere systeemelementen kunnen worden uitgeschakeld (niveau 2).
- De gele led **b** UITSCHAKELINGEN brandt.
- De gele led om het uitgeschakelde systeemelement aan te geven brandt (als de led aan het element is toegewezen – zie: ["Led indicaties"](#page-4-2) p. [3\)](#page-4-2).

#### <span id="page-8-2"></span>**Testconditie**

• Het display toont het aantal tests dat geactiveerd is op het brandmeldsysteem (bijv. T:001). Nadat het gebruikersmenu is geopend, kan er gecontroleerd worden welke systeemelementen momenteel worden getest (toegangsniveau 1 en 2) en kan de lijst met geteste systeemelementen worden bewerkt (niveau 2).

- De gele  $\heartsuit$  TEST led brandt.
- De gele led om aan te geven dat het geteste systeemelement AAN is (als de led is toegewezen aan het element – zie: ["Led indicaties"](#page-4-2) p. [3\)](#page-4-2).

### **Storingswaarschuwing**

- Het display toont het aantal fouten dat door het brandmeldsysteem is gedetecteerd (bijv. F:001). Nadat het gebruikersmenu is geopend, kan er worden gecontroleerd welke systeemelementen momenteel defect zijn (toegangsniveau 1 en 2) en deze kunnen worden uitgeschakeld (niveau 2).
- De gele  $\sqrt{N}$  STORING led brandt.
- De gele led die de betreffende fout vertegenwoordigt knippert (als de led is toegewezen aan de fout – zie: ["Led indicaties"](#page-4-2) p. [3\)](#page-4-2).

Als de gele **STORING led knippert, betekent dit dat er een fout in het geheugen**  $\vert i \vert$ *staat. Dit gebeurt wanneer het personeel dat het brandmeldsysteem bedient de fout niet heeft bevestigd, waardoor het brandmeldsysteem de fout niet meer detecteert.*

• Er klinkt een geluid.

## <span id="page-9-3"></span>**Brandalarmconditie**

- Het scherm toont informatie over het/de gegenereerde alarm(en).
- De rode led  $\bigcirc$  BRAND brandt of knippert (zie: ["Led indicaties"](#page-4-2) p. [3\)](#page-4-2).
- Er klinkt een geluid.

## **Bediening op niveau 2**

De BEDIENING led:

**ON** – bediening op niveau 2 is actief op dit paneel,

**knipperend** – bediening op niveau 2 is actief op een ander paneel.

## **"Beheer aanwezig" bedieningsmode**

De gele **S**BEHEER led brandt.

### **Alarmvertraging tweede fase (tweetrapsalarm)**

De gele **DELAYS** led brandt.

# <span id="page-9-0"></span>**3. Bediening**

## <span id="page-9-1"></span>**3.1 Toegangsniveaus**

## <span id="page-9-2"></span>**3.1.1 Niveau 1 (L1) – alle gebruikers**

Wanneer er geen sleutel in de contactschakelaar zit of de sleutel in de neutraalstand staat, heeft de gebruiker toegang tot de volgende functies:

- brandalarmen en -storingen bevestigen,
- bekijken:
	- − brandalarm / storing / gebeurtenissenlogboek,
- − Geteste / uitgeschakelde systeemelementen (detectielijnen, zones, groepen, adressen [lijnelementen], doormeld uitgangen, sirenes, ingangen, uitgangen, melders, handbrandmelders, nevenindicatoren),
- − informatie over het programma van het brandmeldsysteem.

Op niveau 1 is het mogelijk om het systeem gelijktijdig te bedienen vanaf het brandmeldsysteem en het nevenpaneel.

## <span id="page-10-0"></span>**3.1.2 Niveau 2 (L2) – bevoegde gebruikers**

Als de sleutelschakelaar in de stand  $\Box$  BEDIENING staat, heeft de gebruiker naast de functies op niveau 1 ook toegang tot de volgende functies:

- brandalarm reset,
- de sirenes in / uitschakelen,
- schakel de bedieningsmodus "beheer aanwezig" / "beheer afwezig" van het brandmeldsysteem in,
- de vertragingsfunctie voor alarmsignalen in / uitschakelen,
- inschakelen / uitschakelen: detectielijnen, zones, groepen, adressen (lijnelementen), doormeld uitgangen, sirenes, ingangen, uitgangen, melders, handbrandmelders, nevenindicatoren,
- test: zones, groepen, doormeld uitgangen, sirenes, ingangen, uitgangen, detectoren, handbrandmelders, nevenindicatoren,
- start de diagnosefuncties,
- stel de klok van het brandmeldsysteem en het schermcontrast in.

*Op niveau 2 is het mogelijk het systeem te bedienen via het brandmeldsysteem of via het nevenpaneel. Als de sleutelschakelaar zowel op het brandmeldsysteem als op het* 

nevenpaneel in de BEDIENING stand staat <sub>no</sub>p , heeft alleen de gebruiker van het *brandmeldsysteem toegang op niveau 2 (bediening vanaf het brandmeldsysteem heeft de prioriteit).* 

# <span id="page-10-1"></span>**3.2 Akoestische signalering tijdens werking**

**1 korte pieptoon** – knop ingedrukt / functie gestart / selectie bevestigd / ingevoerde gegevens bevestigd.

**2 korte piepjes** – functie niet beschikbaar / geweigerd om commando uit te voeren.

## <span id="page-10-2"></span>**3.3 Gebruikersmenu**

## <span id="page-10-3"></span>**3.3.1 Door het menu navigeren en de functies starten**

Tabel 2 toont de knoppen die worden gebruikt voor menu navigatie (zie: ["Knoppen"](#page-7-0) p. [6\)](#page-7-0).

De cursor  $\ddot{\cdot}$  geeft het submenu aan dat je kunt openen / de functie die je kunt starten / de optie die je kunt selecteren.

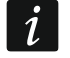

 $\mathbf{1}$ 

*Het gebruikersmenu wordt automatisch 3 minuten na de laatste activiteit verborgen. Als het menu opnieuw geopend dient te worden, druk op .*

## <span id="page-11-0"></span>**3.3.2 Informatie over systeemelementen**

U zult merken dat namen en adressen worden weergegeven wanneer u door de lijst met adresseerbare systeemelementen bladert en deze bewerkt. Houd  $\left(\begin{array}{c} \mathbf{0} \\ \mathbf{0} \end{array}\right)$  3 seconden ingedrukt om de manier waarop de informatie wordt weergegeven te wijzigen (zie: ["Knoppen"](#page-7-0) p. [6\)](#page-7-0).

## <span id="page-11-1"></span>**Adresseerbare systeemelementen**

## *Lijnelementen*

Het adres van het lijnelement bestaat uit het detectielijnsymbool (**L1 / L2** – lus symbool of **A1 / A2 / B1 / B2** – radiaal circuitsymbool) en het referentienummer van het element (bijvoorbeeld **L1/1** – adres van het eerste apparaat dat is aangesloten op de L1 lus).

In de MIO-400 module krijgt elke ingang en uitgang zijn eigen adres. Bijvoorbeeld: **A1/3.1** – A1 radiaal circuit, derde apparaat aangesloten op het radiale circuit, ingang IN1.

## *Ingangen en uitgangen brandmeldsysteem*

Elke ingang/uitgang van het brandmeldsysteem wordt behandeld als een afzonderlijk adresseerbaar systeemelement. Ze hebben de volgende adressen:

**FP/INP1**...**4** – ingang.

**FP/OUT1**...**8** – uitgang.

## **Link identifier**

 $\tilde{\mathbf{1}}$ 

Als een adresseerbaar element gekoppeld is aan een ander element van het brandmeldsysteem, wordt de link-identifier toegevoegd aan het adres van dat element. Het eerste symbool van de identifier geeft het type link aan:

- **\*** element is toegewezen (behoort) aan een zone of een signaleringsgroep,
- **'** element is gekoppeld aan een zone, groep of adresseerbaar element.

De volgende tekens van de identifier geven aan met welk systeemelement het apparaat verbonden is:

- $\mathsf{Z} \mathsf{x}$  met een zone ( $\mathsf{x}$  = zonenummer).
- **Gx** met een groep (**x** = groepsnummer).
- **[adres]** met een element van een gegeven adres (bijvoorbeeld **L2/1**).
- **OUT** met een uitgang op het brandmeldsysteem / MIO-400 module.

*Het adres van de gekoppelde uitgang is beschikbaar nadat apparaatinformatie wordt weergegeven (de knop ) of in het ACSP Soft-programma.*

- **OUT8** met de OUT8 uitgang van het brandmeldsysteem wanneer het uitgangstype "Regeling van brandbeveiligingsapparatuur" is.
- **FRE** met de uitgang van het brandmeldsysteem FRE TX wanneer het uitgangstype "Regeling van sturingen" is.

## *Voorbeeldadressen van elementen met de link identifier*

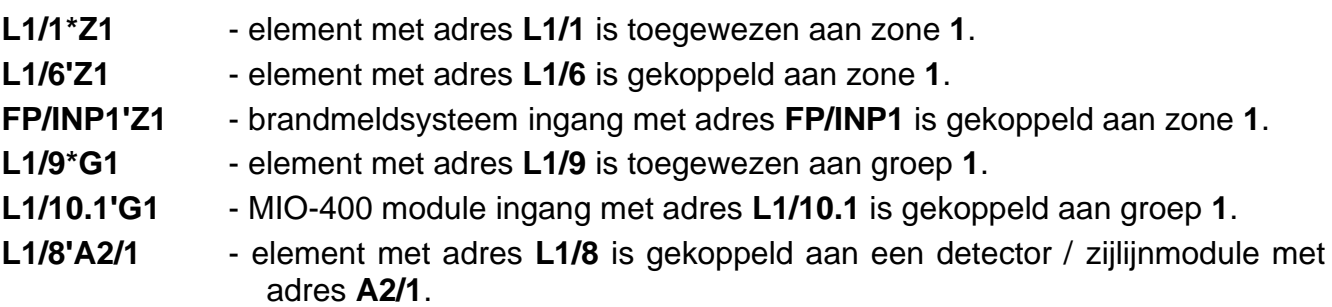

**FP/INP1'OUT** - brandmeldsysteem ingang met adres **FP/INP1** is gekoppeld aan een brandmeldsysteem / MIO-400 module-uitgang (het adres van de gekoppelde uitgang zie je na het weergeven van apparaat informatie of in het ACSP Soft programma).

## <span id="page-12-0"></span>**3.3.3 Gegevens bewerken (niveau 2)**

Het invoeren / bewerken van gegevens hangt af van de methode. Ingevoerde gegevens zullen worden bevestigd na het indrukken van de **trend toets.** Om de functie te verlaten zonder de wijzigingen op te slaan, druk je op  $\heartsuit$  of  $\heartsuit$ 

## **Selectie uit een enkelvoudig keuzelijst**

Het  $\equiv$  symbool geeft het huidige geselecteerde item aan. Druk op  $\bigcirc$  of  $\bigcirc$  om door de lijst met items te bladeren.

## **Selectie uit een meervoudige keuzelijst**

Druk op of om door de lijst met items te bladeren. Afhankelijk van het type lijst geven de weergegeven symbolen aan dat:

- het element is niet uitgeschakeld/getest of het element wordt niet uitgeschakeld/getest,

 $\blacksquare$  - het element is / wordt uitgeschakeld,

- het element is / wordt getest.

Druk op  $\blacktriangleright$  om het momenteel weergegeven symbool te wijzigen in het andere.

### <span id="page-12-1"></span>**3.3.4 Lijst met gebruikersfuncties**

Welke functies in de lijst worden weergegeven, hangt af van het toegangsniveau en de systeemstatus.

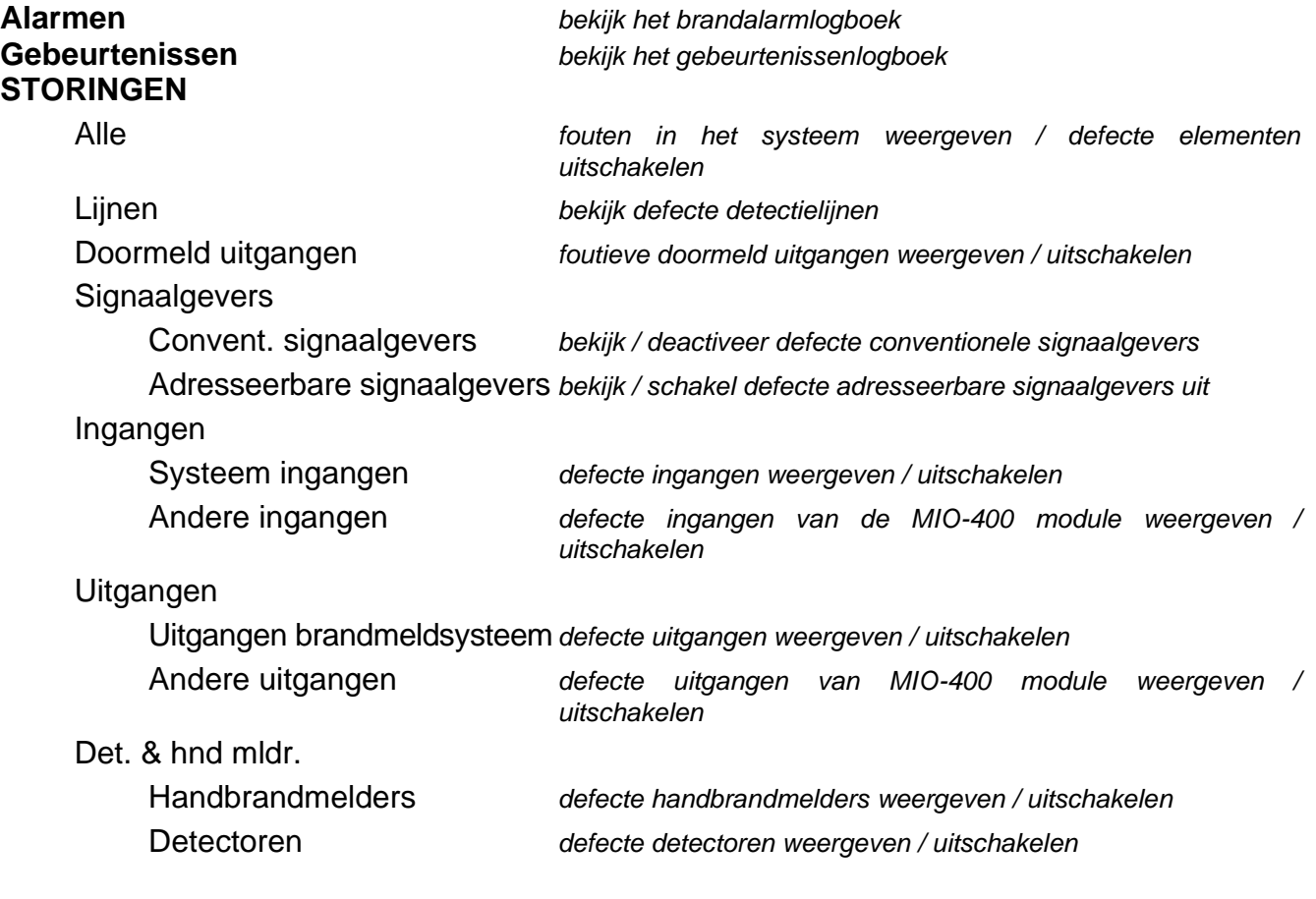

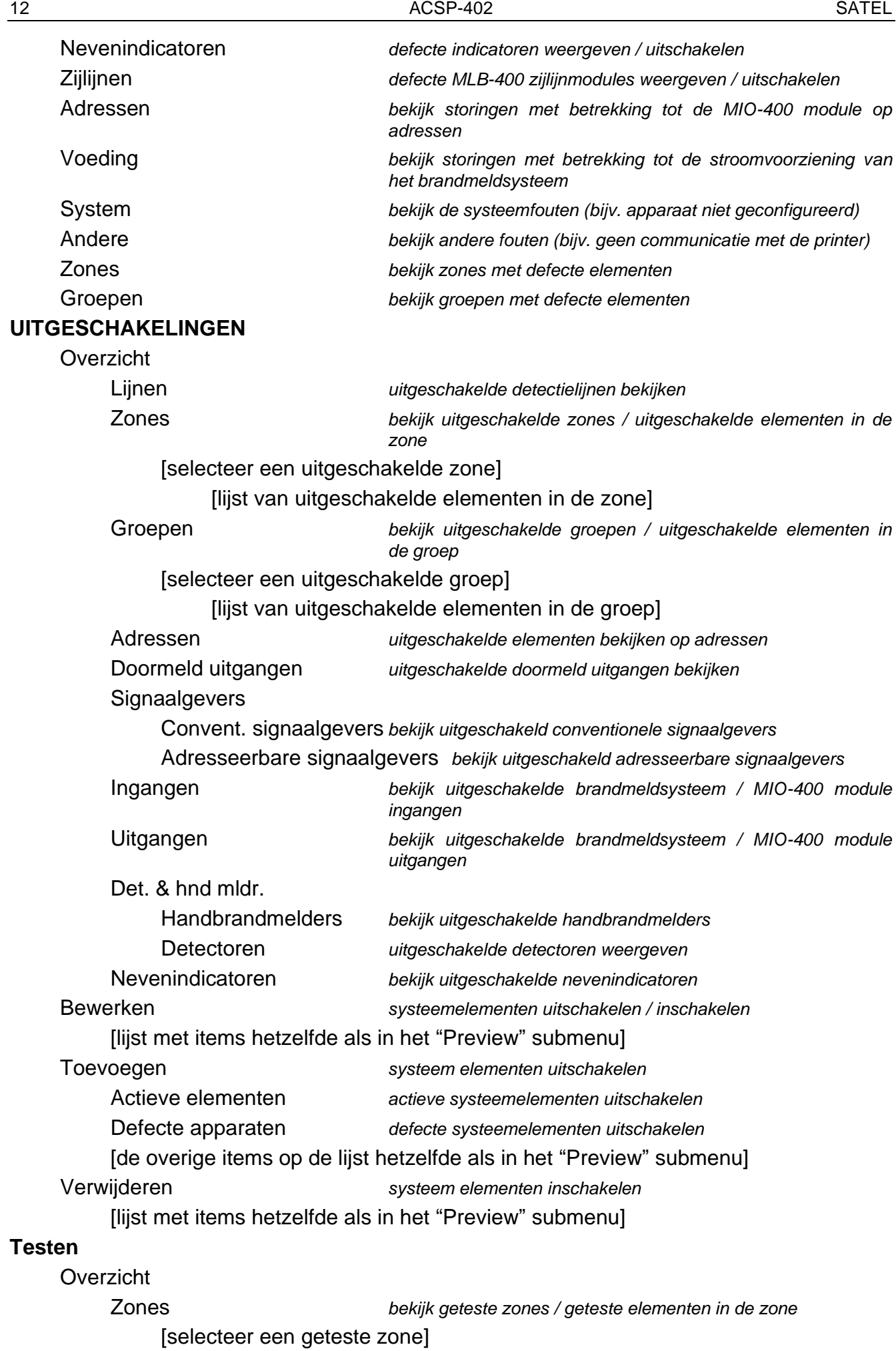

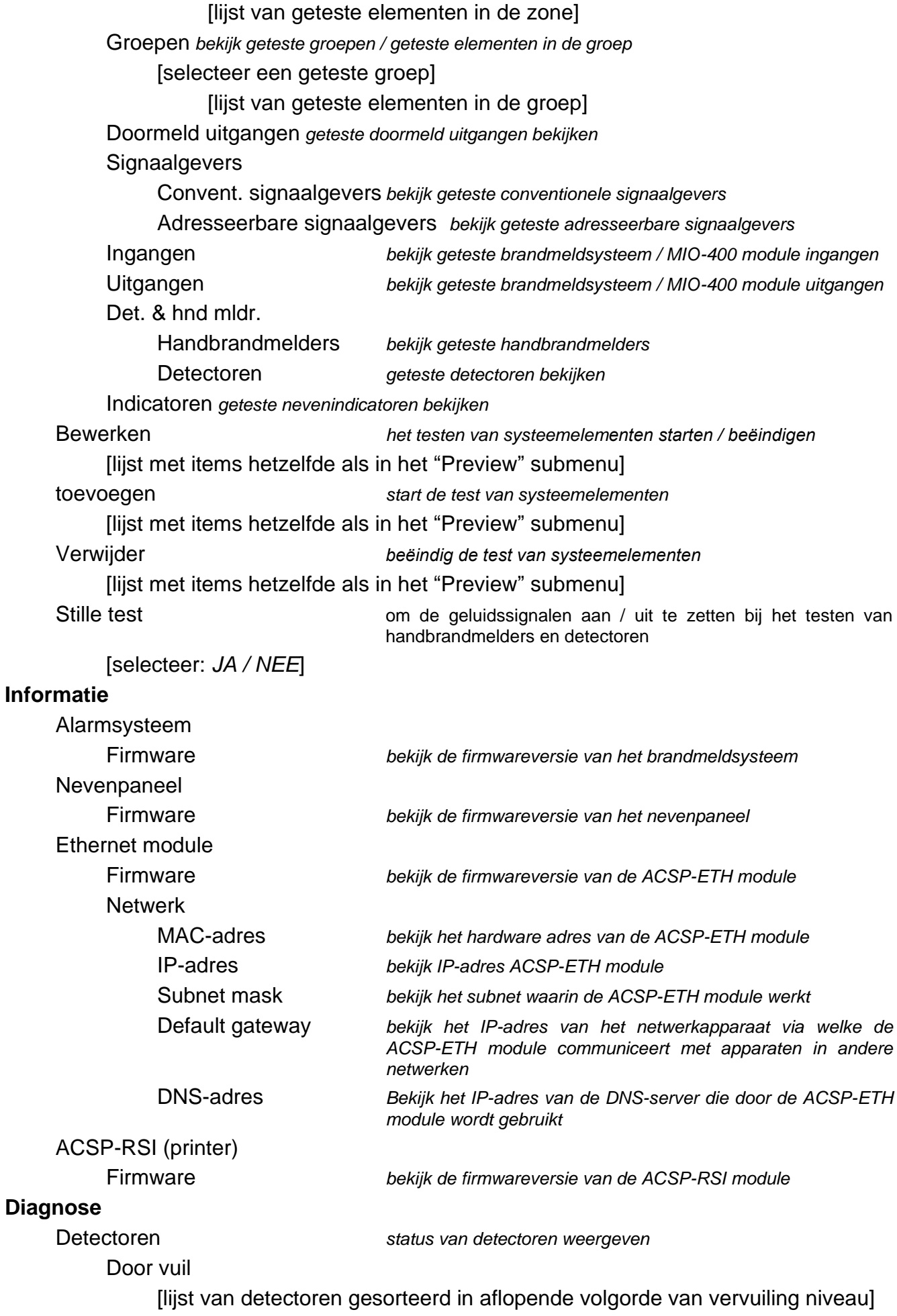

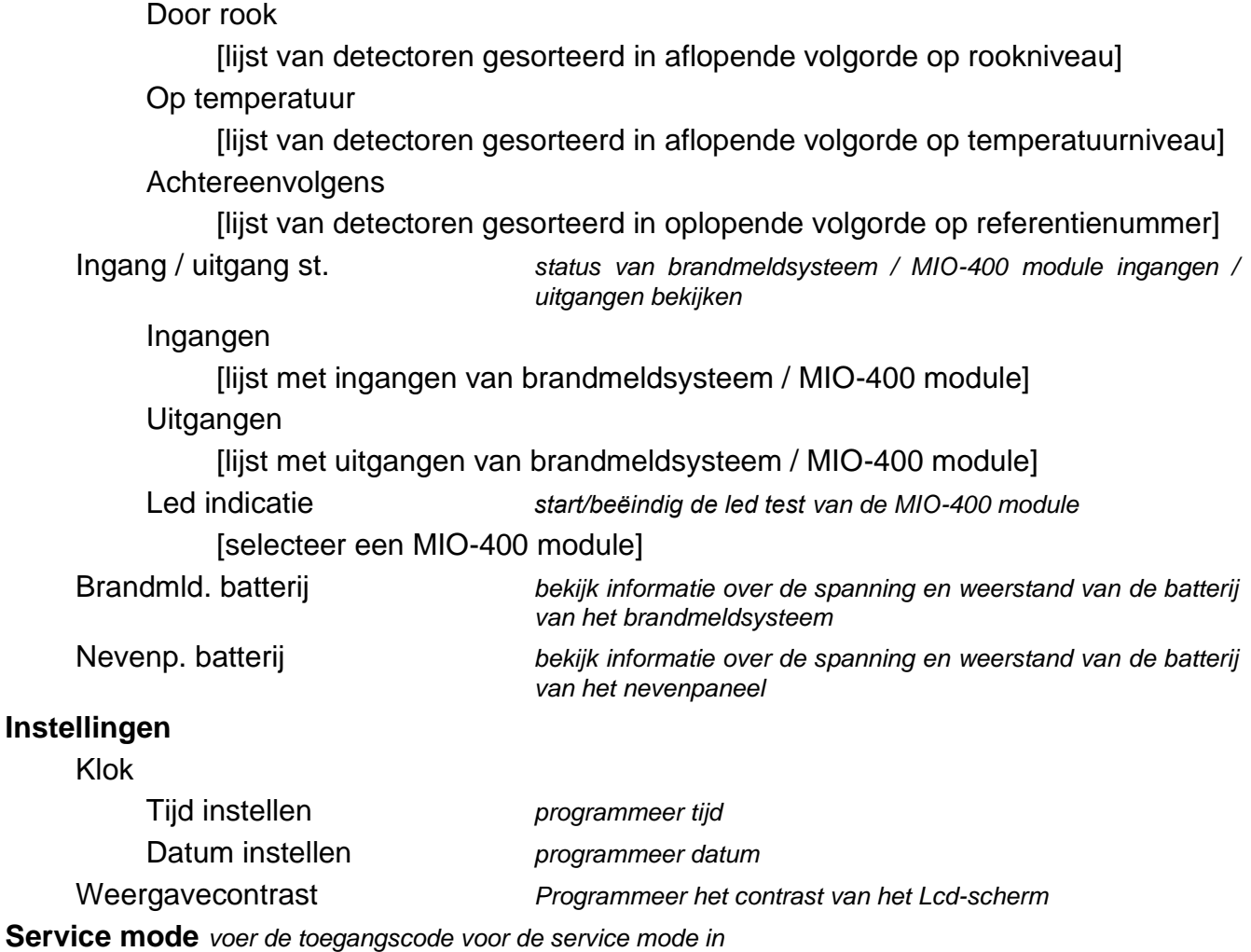

## <span id="page-15-0"></span>**3.4 Bediening op niveau 1**

#### <span id="page-15-1"></span>**3.4.1 De akoestische signalering uitzetten op de brandmeldcentrale / nevenpaneel**

Druk op de  $\vee$  toets.

#### <span id="page-15-2"></span>**3.4.2 Testen van de signalering op de brandmeldcentrale / nevenpaneel**

Houd  $\bigcirc$  3 seconden ingedrukt om de led lampjes en de akoestische signalen van het brandmeldsysteem / nevenpaneel te testen. Alle leds moeten beginnen te knipperen en de akoestische signalering moet hoorbaar zijn.

#### <span id="page-15-3"></span>**3.4.3 Het alarm logboek bekijken**

- 1. Open het gebruikersmenu. De : cursor toont het submenu "Alarmen".
- 2. Druk op  $\Rightarrow$  of  $\frac{MEM}{OK}$ . Het laatste brandalarm wordt weergegeven. De teller van het alarmlogboek wordt weergegeven op de eerste regel van het display (bijv. 0001/0129, waarbij: 0001 – alarmvolgordenummer, 0129 – totaal aantal alarmen opgeslagen in het geheugen van het brandmeldsysteem). Datum en tijd waarop het alarm werd gegenereerd, wordt weergegeven op de tweede regel van het scherm. De alarmbeschrijving wordt in de volgende regels weergegeven. Als je wilt wijzigen hoe

de alarminformatie wordt weergegeven, druk je op  $\rightarrow$  of  $\left(\frac{1}{\alpha K}\right)$  (de naam van de zone, het zonenummer en de alarmfase kunnen worden weergegeven).

## <span id="page-16-0"></span>**3.4.4 Bekijken van het logboek.**

- 1. Open het gebruikersmenu. De : cursor toont het submenu "Alarmen".
- 2. Druk op de **to** toets. De **c**ursor toont de functie "Gebeurtenissen".
- 3. Druk op  $\Rightarrow$  of  $\frac{MEM}{OK}$ . De laatste gebeurtenis wordt weergegeven. De teller van het gebeurtenislogboek (bijv. 0001/0929, waarbij: 0001 – volgnummer van de gebeurtenis, 0929 – totaal aantal gebeurtenissen opgeslagen in het geheugen van het brandmeldsysteem) en het type gebeurtenis (Alarm / Fout / Test / Algemeen) worden weergegeven op de eerste regel van het display. Datum en tijd van de gebeurtenis worden weergegeven op de tweede regel van het scherm. De beschrijving van de gebeurtenis wordt in de volgende regels weergegeven. Als je op  $\bullet$  drukt, wordt de

korte beschrijving van de gebeurtenis weergegeven.

### <span id="page-16-1"></span>**3.4.5 De huidige storingen bekijken**

- 1. Open het gebruikersmenu. De : cursor toont het submenu "Alarmen".
- 2. Blijf op drukken totdat de : cursor het submenu "Storingen" weergeeft.
- 3. Druk op  $\Rightarrow$  of  $\frac{MENU}{OK}$ . De  $\therefore$  cursor toont het submenu "Alles".
- 4. Als je alle huidige storingen wilt bekijken, druk je op  $\Rightarrow$  of  $\left(\frac{MEN}{OK}\right)$ . Als je storingen wilt bekijken die door slechts één type element zijn gemeld, gebruik dan  $\bigoplus$  of  $\bigoplus$  om het

juiste submenu te selecteren en druk vervolgens op  $\Rightarrow$  of  $\left(\frac{MP}{OR}\right)$ .

5. De laatste storing wordt weergegeven. De huidige storing teller wordt weergegeven op de eerste regel van het display (bijv. 001/002, waarbij: 001 – storing volgorde nummer, 002 – totaal aantal huidige storingen). De storing omschrijving wordt weergegeven op de tweede regel van het scherm. De informatie over het defecte element wordt in de volgende regels weergegeven. Als je de uitgebreide informatie over het defecte element wilt bekijken, druk dan op  $\bullet$ .

### <span id="page-16-2"></span>**3.4.6 De uitschakelingen bekijken**

- 1. Druk op  $\bigodot$  om het submenu "Uitschakelingen" te openen (in het gebruikersmenu).
- 2. Gebruik  $\bigcup_{\alpha}$  of  $\bigcap_{\alpha}$  om het elementtype te selecteren en druk vervolgens op  $\bigoplus_{\alpha}$  of  $\bigoplus_{\alpha}$ .
- 3. Herhaal stap 2 als het volgende menu niveau wordt weergegeven.
- 4. De lijst met uitgeschakelde elementen wordt weergegeven. Het aantal uitgeschakelde elementen wordt weergegeven op de eerste regel van het scherm. De cursor toont het huidige geselecteerde element. Als je de uitgebreide informatie over het geselecteerde element wilt bekijken, druk je op  $\ddot{\bullet}$ .

### <span id="page-16-3"></span>**3.4.7 De test bekijken**

- 1. Druk op  $\overline{\mathbb{Q}}$  om naar het submenu "Test" te gaan (in het gebruikersmenu).
- 2. Gebruik  $\overline{U}$  of  $\overline{I}$  om het elementtype te selecteren en druk vervolgens op  $\overline{I}$  of  $\overline{I}$
- 3. Herhaal stap 2 als het volgende menu niveau wordt weergegeven.

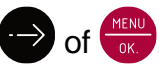

4. Een lijst met geteste elementen zal worden weergegeven. Het aantal geteste elementen wordt weergegeven op de eerste regel van het scherm. De : cursor toont het huidige geselecteerde element. Als je de uitgebreide informatie over het geselecteerde element wilt bekijken, druk je op  $\mathbf{\hat{i}}$ 

# <span id="page-17-0"></span>**3.4.8 De systeeminformatie bekijken**

- 1. Open het gebruikersmenu. De : cursor toont het submenu "Alarmen".
- 2. Druk op de  $\bigcirc$  toets. De  $\cdot$  cursor toont de functie "Informatie".
- 3. Druk op  $\Rightarrow$  of  $\frac{MENU}{OK}$ . U krijgt informatie over de firmwareversie van het brandmeldsysteem, het nevenpaneel en de ACSP-ETH en ACSP-RSI modules. Je kunt ook de netwerkparameters van de ACSP-ETH module bekijken.

# <span id="page-17-1"></span>**3.5 Bediening op niveau 2**

# <span id="page-17-2"></span>**3.5.1 Inschakelen / uitschakelen van de uitgestelde alarm mode**

Druk op **YA** VERTRAGINGEN om de uitgestelde detectie mode (tweetraps detectie) in of uit te schakelen. Als de uitgestelde detectie mode is ingeschakeld, brandt de gele led boven de knop.

 $\boldsymbol{i}$ 

 $\tilde{\mathbf{1}}$ 

*De uitgestelde detectie mode kan ook automatisch worden ingeschakeld nadat het brandmeldsysteem is ingesteld op de modus "Beheer aanwezig" en worden uitgeschakeld nadat het brandmeldsysteem is ingesteld op de modus "Beheer afwezig".*

## <span id="page-17-3"></span>**3.5.2 De bedieningsmodus van het brandmeldsysteem wijzigen: Beheer aanwezig / Beheer afwezig**

Druk op  $\bigotimes$  Beheer om de bedieningsmodus van het brandmeldsysteem in te stellen op "Beheer aanwezig" (dagbewaking mode) / "Beheer afwezig" (nachtbewaking mode). In de modus "Beheer aanwezig" brandt de gele led boven de knop.

- *De bedrijfsmodus kan automatisch worden omgeschakeld:*
- − *volgens het aanwezigheidsplan dat is geprogrammeerd in het brandmeldsysteem,*
- − *afhankelijk van de ingangsstatus van het brandmeldsysteem van het type "Beheer aanwezigheid",*
- − *afhankelijk van het toegangsniveau van de beheerder.*

# <span id="page-17-4"></span>**3.5.3 Procedure bij een brandalarm**

- 1. Druk op  $\vee$  om de akoestische signalen van het brandmeldsysteem en het nevenpaneel uit te schakelen. De rode **U** led BRAND gaat aan (stopt met knipperen). In het geval van een alarm in de **uitgestelde fase** begint het brandmeldsysteem de tijd af te tellen om te controleren of er daadwerkelijk brand is. Als u het alarm niet binnen deze tijd reset, wordt het **directe alarm** aangegeven.
- 2. Controleer op het Lcd-display van het brandmeldsysteem/nevenpaneel in welke detectiezone het alarm is gegenereerd (zie: ["Brandalarmconditie"](#page-9-3) p. [8\)](#page-9-3).
- 3. Ga naar de ruimte (de zone) waar het alarm werd gegenereerd om het gevaar te verifiëren.
- 4. Ga in geval van brand te werk volgens de brandinstructies voor de beveiligde ruimte.
- 
- 5. Als er geen brand is, druk op  $\times$  om het alarm te resetten. Als het brandmeldsysteem het **directe alarm** aangaf (waardoor de doormeld uitgang van het brandalarm werd geactiveerd), informeer dan de brandweer of andere diensten die op de hoogte waren gebracht van het alarm dat het een nodeloos alarm was.

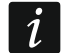

*Volg dezelfde procedure als er een vooralarm is gegenereerd.*

6. Als er herhaaldelijk valse alarmen worden gegenereerd, schakelt u deze zone uit en belt u uw installateur.

### <span id="page-18-0"></span>**3.5.4 De signaalgevers in / uitschakelen**

U kunt de signaalgevers in- en uitschakelen wanneer het brandmeldsysteem in de brand conditie staat. Druk op (2) SIGNAALGEVERS AAN/UIT. Als de signaalgevers uitgeschakeld zijn, brandt de gele led boven de knop.

### <span id="page-18-1"></span>**3.5.5 Procedure bij het signaleren van een storing**

- 1. Druk op  $\vee$  om de fout te bevestigen en het geluidssignaal uit te zetten.
- 2. Ga naar het gebruikersmenu en start de functie "Storingen" om de informatie over de huidige storing te lezen (zie: ["De huidige storingen bekijken"](#page-16-1) p. [15\)](#page-16-1).
- 3. Als je het defecte element wilt uitschakelen, druk je op
- 4. Schrijf de foutinformatie op.
- 5. Bel de installateur en geef de foutinformatie door.

*Iedere storing kan een probleem opleveren voor het juist functioneren van het brandmeldsysteem en dient zo spoedig mogelijk te worden verholpen .*

*Bel de installateur niet als de 230 VAC-voedingsstoringsmelding wordt veroorzaakt door de afwezigheid van netspanning.*

#### <span id="page-18-2"></span>**3.5.6 De systeemelementen uitschakelen**

U kunt de volgende systeemelementen uitschakelen / inschakelen:

- detectielijnen,
- zones,

 $\dot{1}$ 

- groepen,
- elementen op adres,
- doormeld uitgangen,
- Signaalgevers,
- Ingangen,
- uitgangen,
- handbrandmelders en detectoren,
- nevenindicatoren,
- defecte elementen.

*Wanneer je een element uitschakelt, betekent dit dat het niet meer mee doet.*

1. Druk op  $\odot$  om het submenu "Uitschakelingen" te openen (in het gebruikersmenu).

2. Blijf op  $\bigcup$  drukken totdat : de cursor het submenu "Toevoegen" of "Aanpassen" weergeeft.

- 3. Druk op  $\leftrightarrow$  of  $\frac{MENU}{OK}$ . Het submenu wordt weergegeven.
- 4. Gebruik  $\overline{u}$  of  $\overline{u}$  om het elementtype te selecteren.
- 5. Druk op  $\Rightarrow$  of  $\frac{MENU}{OK}$  (herhaal de stappen als het volgende menu niveau wordt weergegeven).
- 6. De lijst met elementen zal worden weergegeven. De symbolen in de lijst geven aan:
	- het element is niet / zal niet worden uitgeschakeld,
	- $\prod$  het element is / wordt uitgeschakeld.
- 7. Druk op  $\Rightarrow$  om het momenteel weergegeven symbool te wijzigen in het andere.
- 8. Druk op  $\binom{MEN}{OK}$  om de elementen uit / in te schakelen. Als ten minste één systeemelement is uitgeschakeld, schakelt het brandmeldsysteem over naar de uitgeschakelde conditie (zie: ["Uitgeschakelde toestand"](#page-8-1) p. [7\)](#page-8-1).

## **Foutieve systeemelementen uitschakelen**

U kunt de defecte systeemelementen uitschakelen terwijl u de huidige storingen bekijkt (zie: ["De huidige storingen bekijken"](#page-16-1) p. [15\)](#page-16-1):

- 1. Gebruik  $\bigcup_{i=1}^{\infty}$  of  $\bigcap_{i=1}^{\infty}$  om het defecte systeemelement te selecteren.
- 2. Druk op  $\Rightarrow$  om het element uit te schakelen.
- 3. Druk op  $\vee$  om te bevestigen dat je het element wilt uitschakelen (druk op  $\leftarrow$  of  $\uparrow$ om te stoppen).

### <span id="page-19-0"></span>**3.5.7 De systeemelementen testen**

De volgende systeemelementen kunnen worden getest:

- zones,
- groepen,
- doormeld uitgangen,
- signaalgevers,
- ingangen,
- uitgangen,

 $\boldsymbol{j}$ 

- handbrandmelders en detectoren,
- nevenindicatoren.
	- *Als het brandmeldsysteem zich in de brand conditie bevindt, is testen onmogelijk.*

*Het begin van de test en het activeren van de test van apparaten wordt geregistreerd in het gebeurtenissenlogboek van het brandmeldsysteem.*

- 1. Druk op  $\heartsuit$  om naar het submenu "Test" te gaan (in het gebruikersmenu).
- 2. Blijf op drukken totdat : de cursor het submenu "Toevoegen" of "Aanpassen" weergeeft.
- 3. Druk op  $\Rightarrow$  of  $\frac{\text{mean}}{\text{max}}$ . Het submenu wordt weergegeven.
- 4. Gebruik  $\bigcup$  of  $\bigcap$  om het elementtype te selecteren.
- 5. Druk op  $\Rightarrow$  of
- 6. Herhaal stap 3 als het volgende menu niveau wordt weergegeven.
- 7. De lijst met elementen zal worden weergegeven. De symbolen in de lijst geven aan:
	- het element is niet / zal niet worden getest,

F - het element is / wordt getest.

- 8. Druk op  $\Rightarrow$  om het momenteel weergegeven symbool te wijzigen in het andere.
- 9. Druk op  $\left(\frac{MEN}{OK}\right)$  om de test te starten of te beëindigen. Als ten minste één systeemelement wordt getest, schakelt het brandmeldsysteem over naar de test conditie (zie: ["Testconditie"](#page-8-2) p. [7\)](#page-8-2).

#### **De zones testen**

*Als de zone wordt getest, zal de handbrandmelder of detector van de zone geen alarm genereren.*

*Als minstens één handbrandmelder of detector die bij de zone hoort uitgeschakeld is, is het testen van de zone onmogelijk.*

Je kunt de handbrandmelders en detectoren in de geselecteerde zone(s) testen op goede werking. Controleer of het brandmeldsysteem aangeeft dat de test is geactiveerd nadat een:

- rook / temperatuurstijging wordt gedetecteerd door de detector (om de rooksensor te testen, gebruik je de rookmeldertestspray, om de temperatuursensor te testen, gebruik je de hittemeldertester),
- handbrandmelder is geactiveerd (gebruik de sleutel om te testen).

Als je de detector/handmelder activeert om te testen:

- worden de ingebouwde signaalgevers van het brandmeldsysteem en het nevenpaneel geactiveerd,
- Informatie over de geactiveerde handmelder wordt gedurende enkele seconden weergegeven op het brandmeldsysteem en het nevenpaneel,
- Signaalgevers worden geactiveerd.

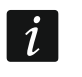

*Als de zijlijnmodule MLB-400 tot de geteste zone behoort, controleer dan of het brandmeldsysteem de testactivering meldt nadat de conventionele handbrandmelders en detectoren die op de module aangesloten zijn, geactiveerd zijn.*

#### **De groepen testen**

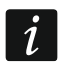

*Als ten minste één signaalgever of nevenindicator die is gekoppeld aan de groep is uitgeschakeld, is het testen van de groep onmogelijk.*

Als je de test start, worden de signaalgevers en nevenindicatoren geactiveerd die aan de groep zijn gekoppeld.

#### **De handbrandmelders en detectoren testen**

Je kunt de geselecteerde handbrandmelders en detectoren testen op goede werking (zie: "De zones testen"). Als u de werking wilt controleren van de conventionele handbrandmelders en detectoren die zijn aangesloten op de zijlijnmodule MLB-400, start dan de module test.

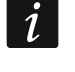

*De testactivering van de handbrandmelder of detector zal geen alarm genereren in de zone.*

#### **De doormeld uitgangen / signaalgevers / ingangen / uitgangen / nevenindicatoren testen**

Het starten van de test activeert de geselecteerde systeemelementen (brandalarm doormeld uitgang / storingswaarschuwing doormeld uitgang / conventionele signaalgevers / adresseerbare signaalgevers / ingang brandmeldsysteem / ingang MIO-400-module / uitgang brandmeldsysteem / uitgang MIO-400-module).

## <span id="page-21-0"></span>**3.5.8 Diagnose**

Start de functie "Diagnose" om informatie te bekijken over:

- detectoren,
- ingangen / uitgangen van het brandmeldsysteem / MIO-400 module,
- batterij brandmeldsysteem / nevenpaneel.
- 1. Open het gebruikersmenu. De : cursor toont het submenu "Alarmen".
- 2. Blijf op  $\bigcirc$  drukken totdat de  $\vdots$  cursor het submenu "Diagnose" weergeeft.
- 3. Druk op  $\leftrightarrow$  of  $\frac{MENU}{OK}$ . Het submenu wordt weergegeven.
- 4. Gebruik  $\bigcup$  of  $\bigcap$  om het elementtype te selecteren.
- 5. Druk op  $\leftrightarrow$  of  $\frac{MENU}{OK}$

## **Detectoren**

Gebruik of  $\bigcirc$  om het sorteer criterium (vuil / rook / temperatuur) te selecteren. De lijst wordt in aflopende volgorde gesorteerd. Druk op  $\Rightarrow$  of  $\leftarrow$  . Informatie over de eerste handbrandmelder of de eerste detector in de lijst wordt weergegeven:

**Rook** – rookniveau dat door de detector wordt geregistreerd.

**Vuil** – vuil niveau in de optische kamer van de detector.

**Temperatuur** – de temperatuur geregistreerd door de temperatuursensor in de detector.

Het  $\ddot{\cdot}$  = symbool geeft de parameter aan waarop de lijst is gesorteerd.

## **Ingangen / uitgangen status**

Gebruik  $\bigcirc$  of  $\bigcirc$  om "Ingangen", "Uitgangen" of "Led indicatie" te selecteren en druk vervolgens op  $\leftrightarrow$  of  $\frac{M_R}{N}$ . De lijst met ingangen / uitgangen / MIO modules wordt weergegeven.

### *Ingangen / Uitgangen*

Gebruik  $\bigcup$  of  $\bigcap$  om de ingang / uitgang te selecteren en druk vervolgens op  $\bigoplus$  om informatie over de status te bekijken. Als u de uitgebreide informatie over de ingang / uitgang wilt bekijken, drukt u op

## *Led indicaties*

Gebruik  $\bigcirc$  of  $\bigcirc$  om de MIO-400 module te selecteren en druk vervolgens op  $\bigcirc_{\alpha}$  om de module led test te starten. Als u de test wilt beëindigen, selecteer "Niet geselecteerd" en druk op  $\frac{\text{New}}{\text{OK}}$ . Als u de uitgebreide informatie over de MIO-400 module wilt bekijken, druk op  $\bullet$ .

#### **Accu brandmeldsysteem / Accu nevenpaneel**

De volgende informatie over de accu wordt weergegeven:

- accu spanning,
- accu weerstand.

### <span id="page-22-0"></span>**3.5.9 De tijd en datum instellen**

#### **De tijd instellen**

- 1. Open het gebruikersmenu. De : cursor toont het submenu "Alarmen".
- 2. Blijf op  $\bigcup$  of  $\bigcap$  drukken totdat de  $\bigcup$  cursor het submenu "Instellingen" weergeeft.
- 3. Druk op  $\rightarrow$  of  $\frac{MENU}{OK}$ . De  $\rightarrow$  cursor toont het submenu "Clock".
- 4. Druk op  $\Rightarrow$  of  $\frac{MENU}{OK}$ . De  $\therefore$  cursor toont het submenu "Tijd instellen".
- 5. Druk op  $\leftrightarrow$  of  $\rightarrow$  of  $\rightarrow$  . De huidige tijd van het brandmeldsysteem zal worden weergegeven.
- 6. Voer de nieuwe tijd in. De knipperende **chaat de staat were kurde van welk** cijfer u op dat moment kunt wijzigen. Gebruik de  $\leftrightarrow$  en  $\leftrightarrow$  toetsen om de cursor te verplaatsen. Om cijfers in te voeren, gebruikt u de alfanumerieke toetsen of drukt u op  $\bigcirc$  of  $\bigcirc$  totdat het gewenste cijfer verschijnt.
- 7. Druk op de  $\frac{MENU}{OK}$  toets om de tijd op te slaan.

#### **De datum instellen**

- 1. Open het gebruikersmenu. De : cursor toont het submenu "Alarmen".
- 2. Blijf op  $\bigcup$  of  $\bigcap$  drukken totdat de  $\bigcup$  cursor het submenu "Instellingen" weergeeft.
- 3. Druk op  $\Rightarrow$  of  $\frac{MENU}{OK}$ . De  $\therefore$  cursor toont het submenu "Clock".
- 4. Druk op  $\Rightarrow$  of  $\frac{MENU}{OK}$ . De  $\therefore$  cursor toont het submenu "Tijd instellen".
- 5. Druk op  $\bigcup$  en vervolgens op  $\bigodot$  of  $\bigodot$  . De huidige datum van het brandmeldsysteem zal worden weergegeven.
- 6. Voer de nieuwe datum in (jjjj-mm-dd, bijv. 2018-12-01). De knipperende cursor geeft

aan welk cijfer u op dat moment kunt wijzigen. Gebruik de  $\Rightarrow$  of  $\iff$  toetsen om de cursor te verplaatsen. Om cijfers in te voeren, gebruikt u de alfanumerieke toetsen of

drukt u op  $\bigcirc$  of  $\bigcirc$  totdat het gewenste cijfer verschijnt.

7. Druk op  $\left(\begin{array}{c} \sqrt{MEN} \\ 0 \end{array}\right)$  om de nieuwe datum op te slaan.

#### <span id="page-22-1"></span>**3.5.10 Service mode**

Om de service mode te starten, dient u de toegangscode in te voeren (toegang krijgen op niveau 3). Het service menu zal worden weergegeven. Voor meer informatie hierover verwijzen wij u naar de programmeer handleiding van het brandmeldsysteem.

# <span id="page-23-0"></span>**4. ACSP Soft programma**

Het ACSP Soft programma biedt een aantal diagnosefuncties voor de gebruikers van het brandmeldsysteem. u kunt het downloaden van www.osec.nl.

## <span id="page-23-1"></span>**4.1 Menubalk in het ACSP Soft programma**

De menubalk wordt bovenin het venster van ACSP Soft weergegeven.

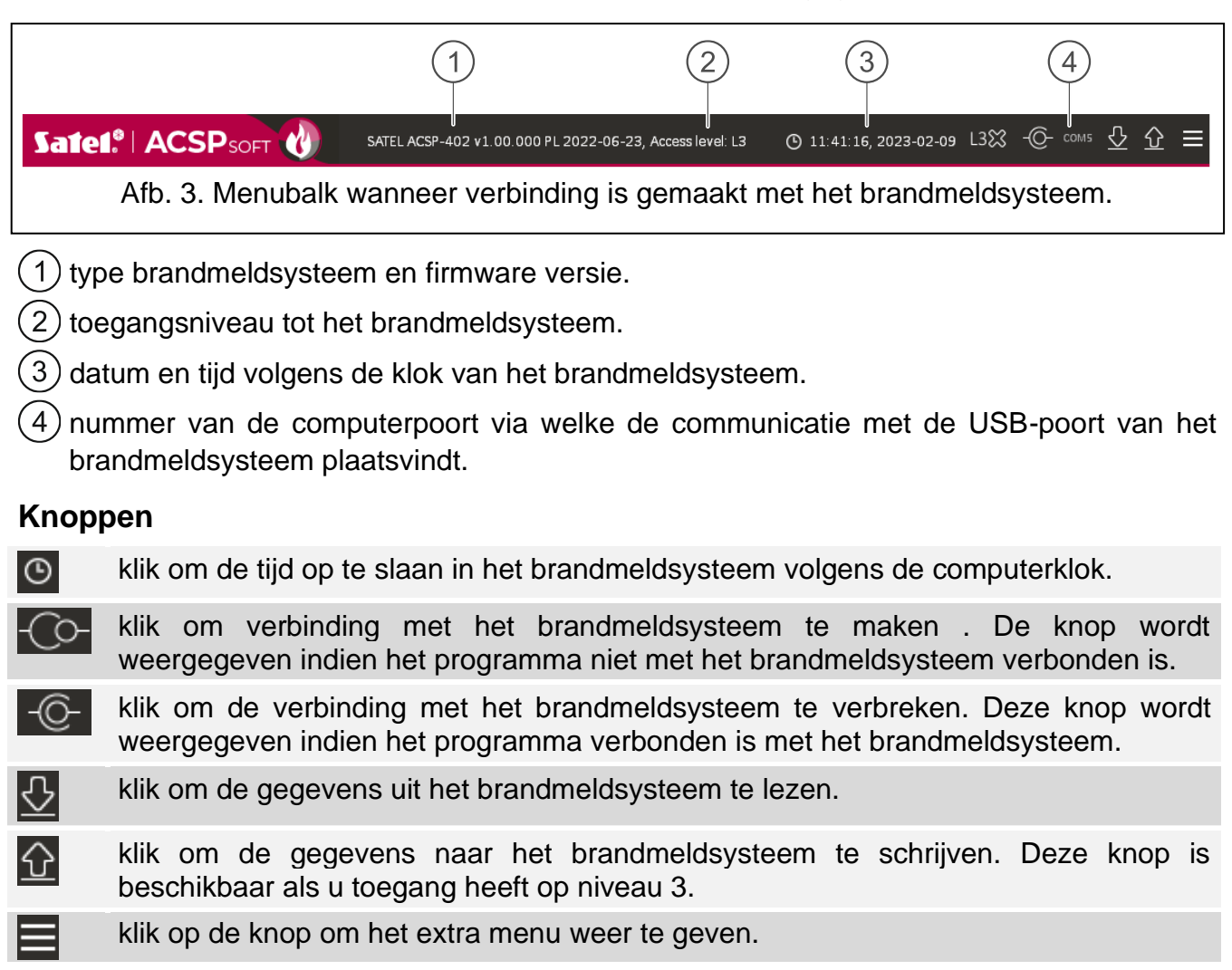

### <span id="page-23-2"></span>**4.2 Systeem menu**

Het systeem menu wordt aan de linkerkant van het scherm weergegeven. Klik op de menuknoppen om de tabbladen te openen waarin u de status van de elementen van het brandmeldsysteem kunt regelen.

### <span id="page-23-3"></span>**4.3 Configuratiemenu**

Klik op  $\equiv$  om het extra menu te openen.

**Open** – klik om de gegevens van het brandmeldsysteem te openen.

**Write** – klik om de gegevens van het brandmeldsysteem op te slaan.

**Configuratie** – klik om het "Configuratie" scherm te openen.

**Taal** – klik om het "Software taal" scherm te openen.

**Over...** – klik om informatie over het programma ACSP Soft weer te geven.

### <span id="page-24-0"></span>**4.3.1 "Configuratie" scherm**

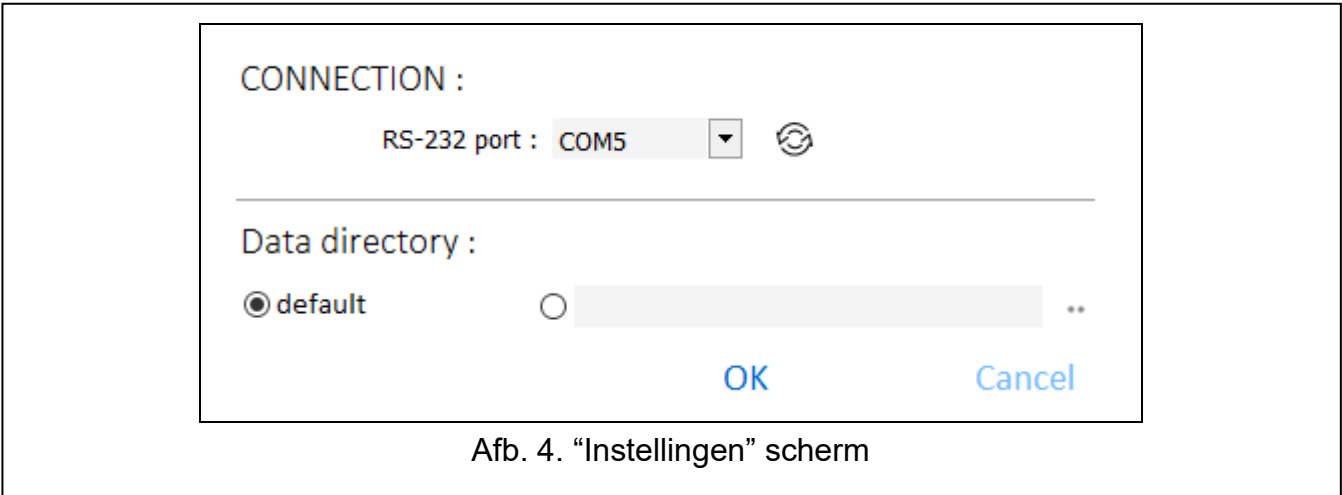

#### **Verbinding**

**RS-232 poort** – de COM-poort van de computer via welke de communicatie met het brandmeldsysteem dient plaats te vinden.

- Klik op om de lijst met beschikbare COM-poorten op de computer te vernieuwen.

#### **Data map**

Data opslag locatie – u kunt kiezen of de brandmeldsysteem gegevensbestanden moeten worden opgeslagen in de standaardmap of in een map die u zelf selecteert.

#### **Knoppen**

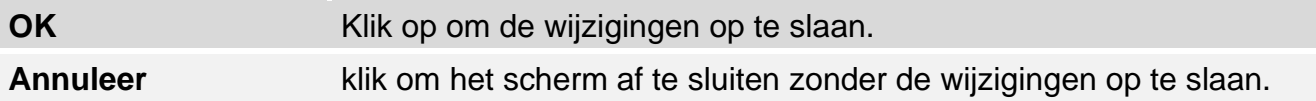

#### <span id="page-24-1"></span>**4.3.2 "Software taal" scherm**

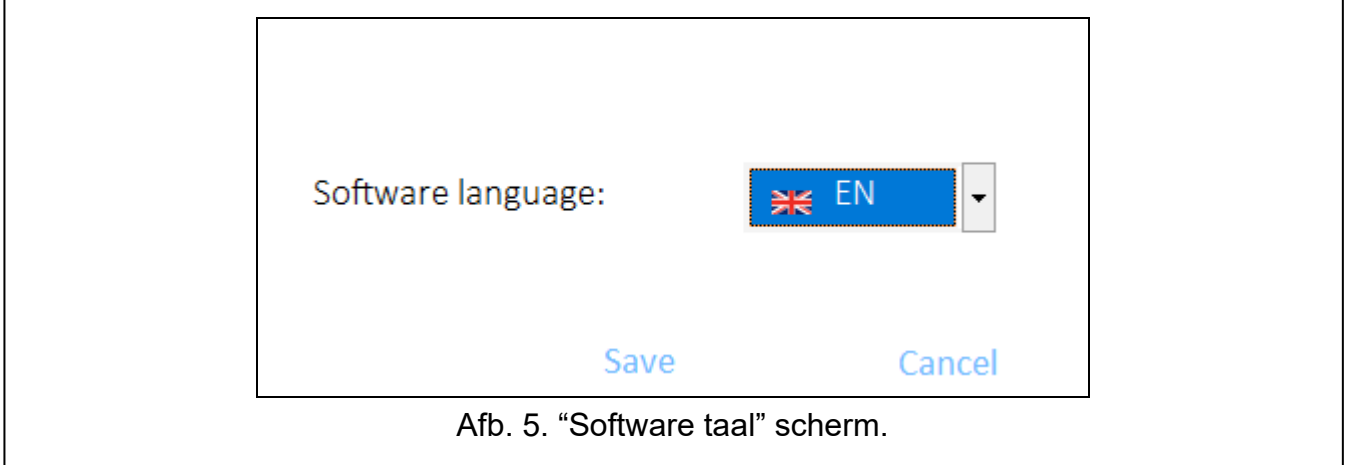

**Softwaretaal** – u kunt de programma taal selecteren.

#### **Knoppen**

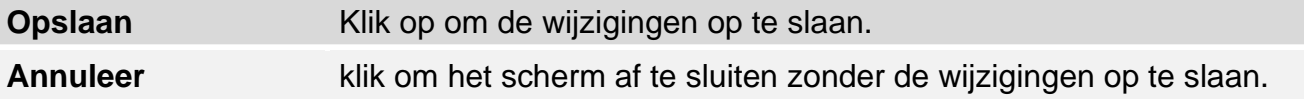

## <span id="page-25-0"></span>**4.3.3 Communicatie tot stand brengen met het brandmeldsysteem**

- 1. Sluit de USB-poort van het brandmeldsysteem aan op de computerpoort.
- 2. Start het ACSP Soft programma.
- 3. Selecteer de COM-poort van de computer via welke de communicatie dient plaats te vinden (zie: [""Configuratie" scherm"](#page-24-0) p. [23\)](#page-24-0).
- 4. Klik op  $\overline{O}$  in de menubalk.
- 5. Er wordt een venster geopend met informatie dat de verbinding tot stand is gebracht.
- 6. Klik op "VERBINDEN" om de verbinding te bevestigen of klik op "DOWNLOAD DATA" om meteen gegevens van het brandmeldsysteem te downloaden.

## <span id="page-25-1"></span>**4.4 Adresseerbare elementen**

### <span id="page-25-2"></span>**4.4.1 Ingang / uitgang status**

U kunt de status van ingangen en uitgangen controleren. De ingangen en uitgangen van de MIO-400 module worden in de eerste lijst weergegeven. De ingangen en uitgangen van het brandmeldsysteem worden weergegeven in de tweede lijst.

**Nr.** – referentienummer van de ingang / uitgang.

**Adres** – adres van de ingang / uitgang (zie: ["Adresseerbare systeemelementen"](#page-11-1) p. [10\)](#page-11-1).

**Serie nr.** – serienummer van de MIO-400 module.

**Naam** – naam ingang / uitgang.

**Type** – type en nummer van ingang / uitgang.

**Status** – het pictogram geeft de status van ingang / uitgang aan:

 $\Box$  [bordeaux] – ingang actief / uitgang ingeschakeld,

 $[$  [groen] – ingang inactief / uitgang uitgeschakeld.

**Beschrijving** – tekstbeschrijving van de status.

### **Knoppen**

Refresh

klik om informatie te vernieuwen.

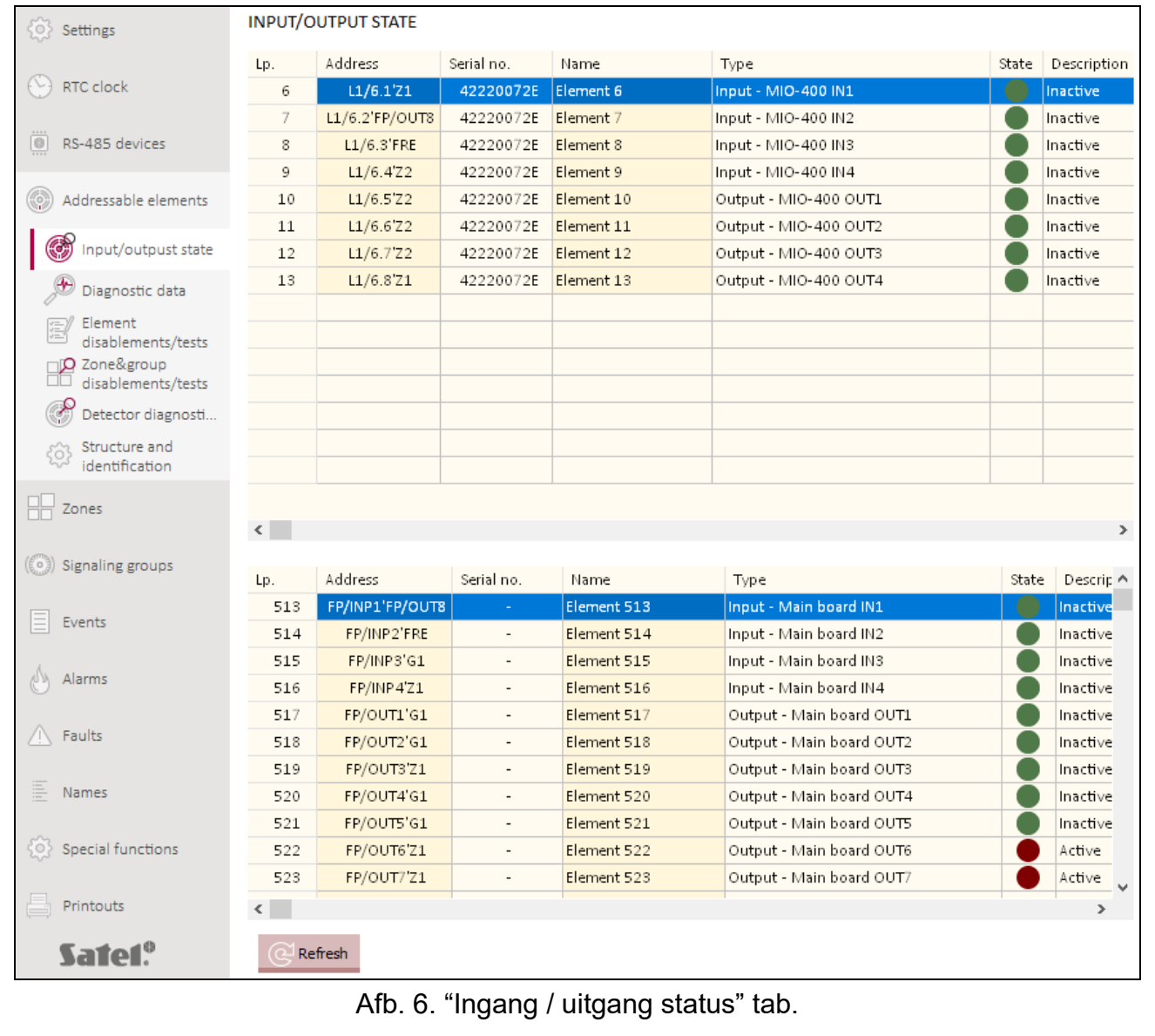

# <span id="page-27-0"></span>**4.4.2 Diagnostische gegevens**

U kunt de huidige bedrijfsparameters van het brandmeldsysteem en het nevenpaneel controleren.

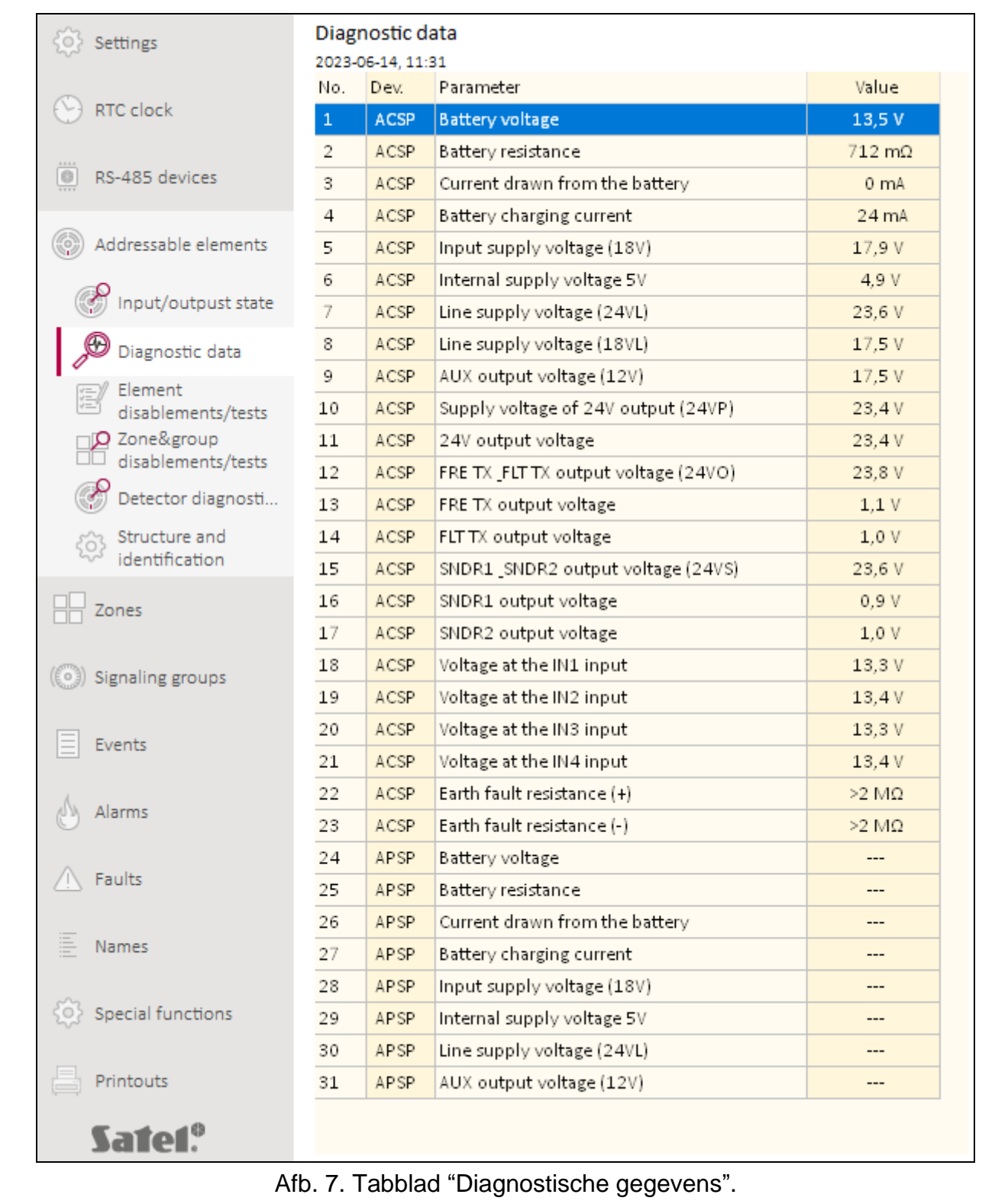

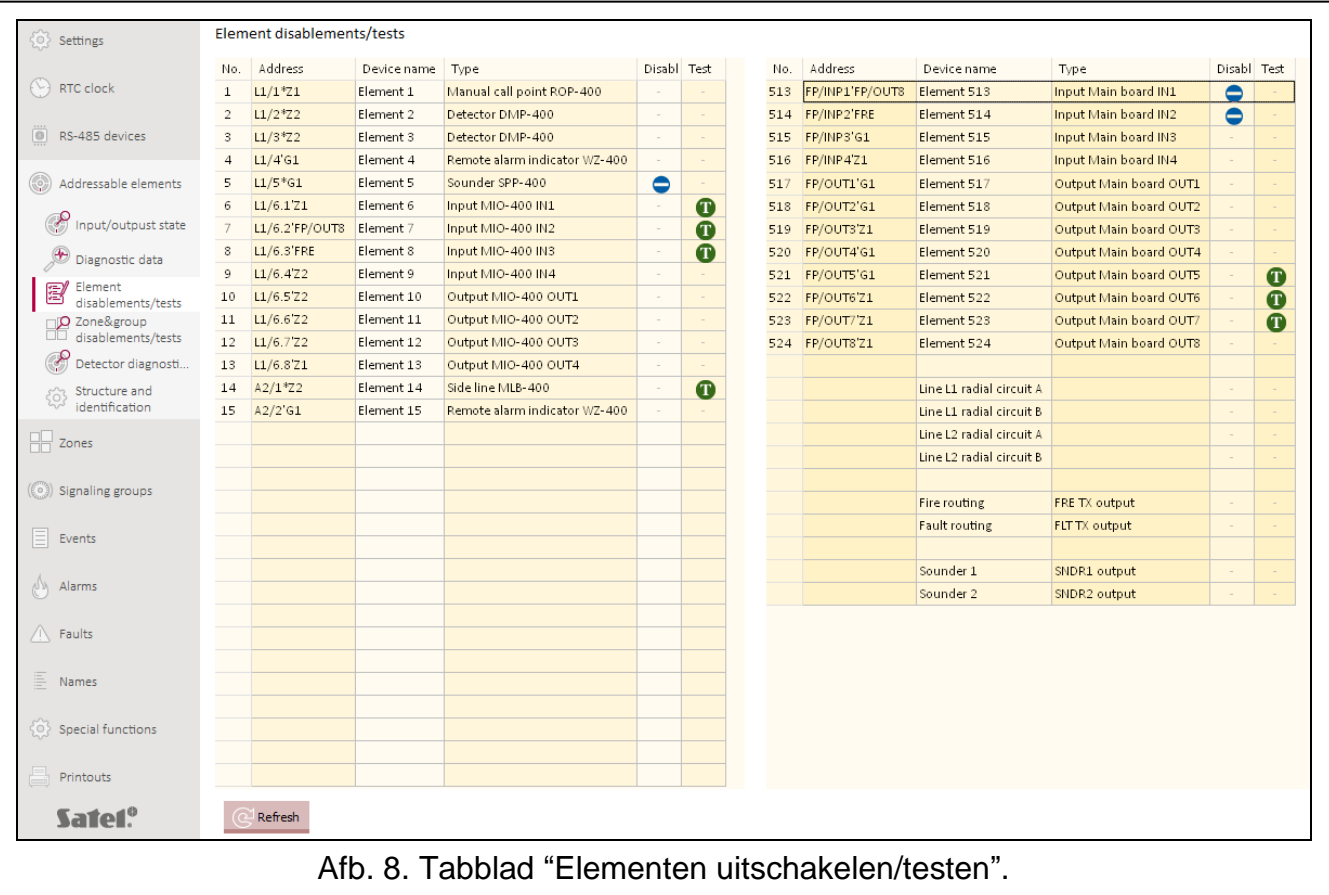

#### <span id="page-28-0"></span>**4.4.3 Elementen uitschakelen/testen**

U kunt controleren welke elementen van het brandmeldsysteem momenteel zijn uitgeschakeld of getest. De elementen die zijn aangesloten op de adresseerbare detectielijnen van het brandmeldsysteem worden weergegeven in de eerste lijst. De ingangen en uitgangen van het brandmeldsysteem, detectielijnen, brand doormeld uitgangen, storing doormeld uitgangen en uitgangen om conventionele signaalgevers te bedienen, worden weergegeven op de tweede lijst.

*De MIO-400 conventionele ingang / uitgang module bezet 8 posities op de lijst van*   $\boldsymbol{j}$ *apparaten. Elke module ingang en uitgang wordt door het brandmeldsysteem geïdentificeerd als een afzonderlijk adresseerbaar systeemelement met een afzonderlijk adres. Ze kunnen afzonderlijk worden getest en uitgeschakeld.*

**Nr.** – referentienummer van het element (lijn element / ingang / uitgang).

**Adres** – adres van het element (zie: ["Adresseerbare systeemelementen"](#page-11-1) p. [10\)](#page-11-1).

**Apparaatnaam** – element naam.

**Type** – element type.

UITGESCH. – Het **p**ictogram [blauw] geeft aan dat het element is uitgeschakeld.

**Test** – het **p** pictogram [groen] geeft aan dat het element wordt getest.

#### **Knoppen**

Refresh

klik om informatie te vernieuwen.

## <span id="page-29-0"></span>**4.4.4 Zone & groep uitschakelingen/testen**

U kunt controleren welke zones en groepen momenteel zijn uitgeschakeld of worden getest. **Nr** – zone / groep nummer.

**Zone naam / groep naam** – zone / groep naam.

**UITGESCH.** – het pictogram **[blauw]** geeft aan dat de zone / groep is uitgeschakeld.

**Test** – het **p** pictogram [groen] geeft aan dat de zone / groep wordt getest.

### **Knoppen**

Refresh

klik om informatie te vernieuwen.

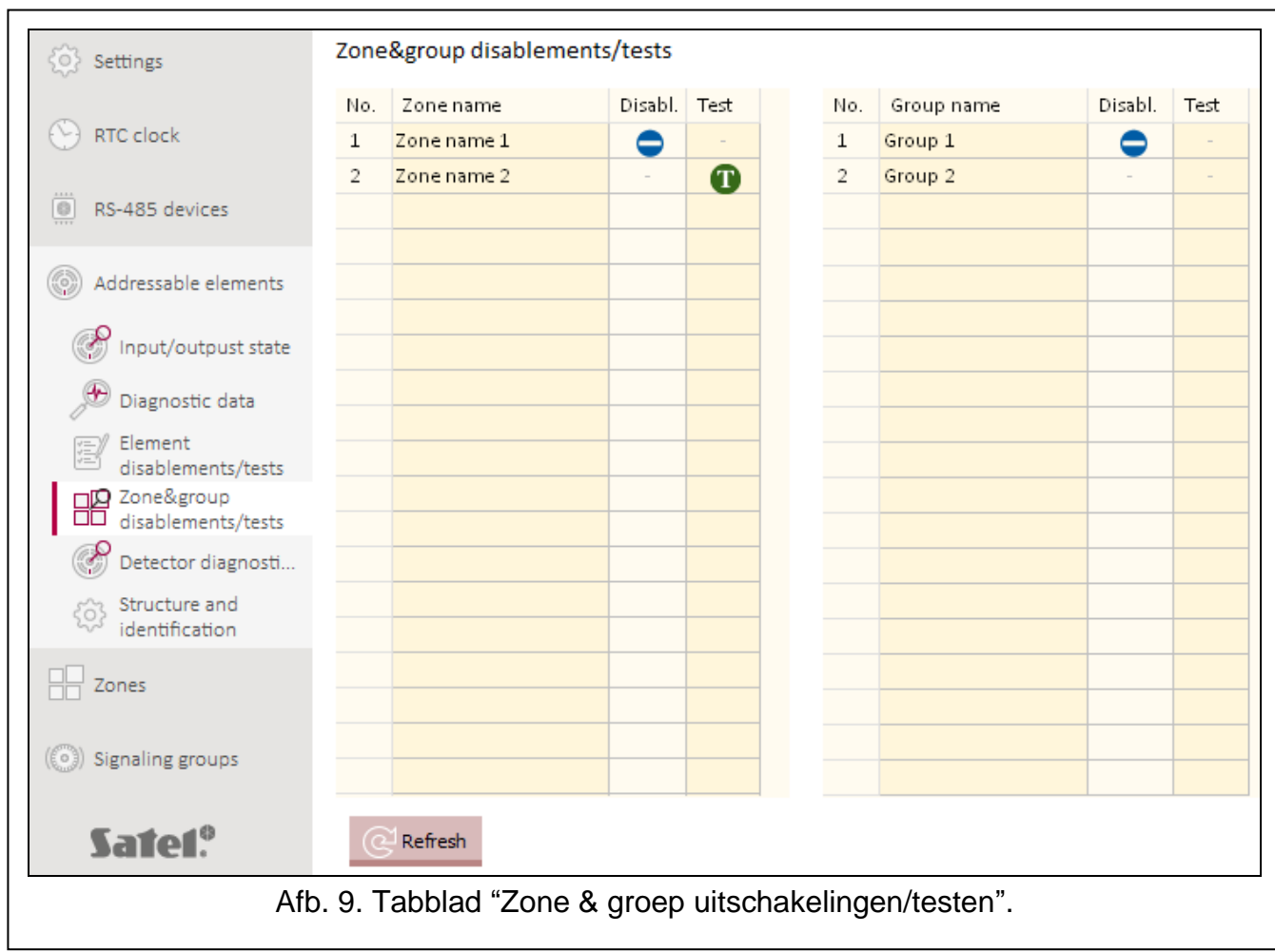

## <span id="page-29-1"></span>**4.4.5 Detectordiagnostiek**

U kunt de huidige status van adresseerbare detectoren controleren.

**Nr** – referentienummer van de detector in de apparatenlijst.

**Adres** – adres van de detector (zie: ["Adresseerbare systeemelementen"](#page-11-1) p. [10\)](#page-11-1).

**Naam** – naam van de detector.

**Type** – detector type en handelsnaam.

**Rook** – rookniveau dat door de detector wordt geregistreerd.

**Vuil** – vuil niveau in de optische kamer van de detector.

**Temperatuur** – de temperatuur geregistreerd door de temperatuursensor in de detector.

Refresh

klik om informatie te vernieuwen.

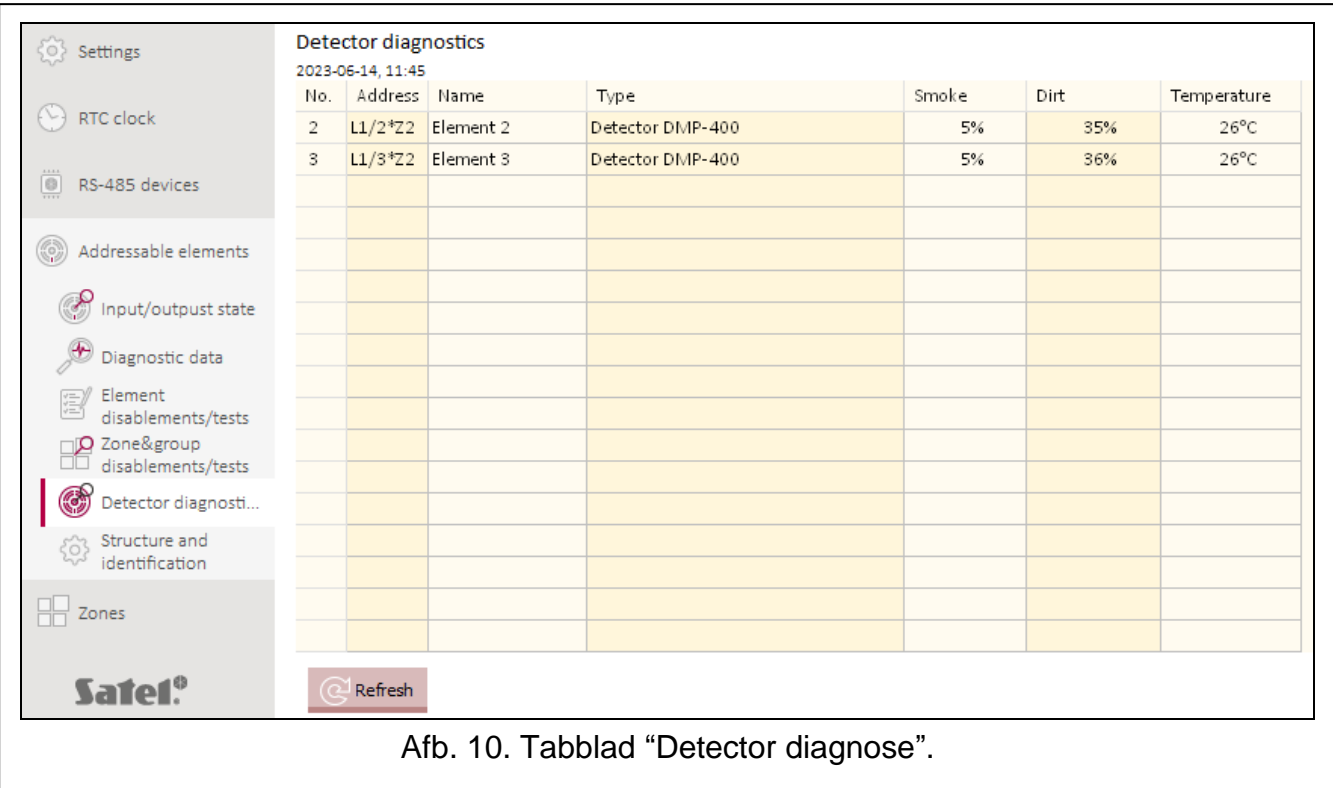

#### <span id="page-30-0"></span>**4.5 Logboek**

Er kunnen maximaal 8999 gebeurtenissen worden geregistreerd in het niet-vluchtige geheugen van het brandmeldsysteem.

De gebeurtenissen worden gesorteerd van de nieuwste (boven) naar de oudste (onder). De volgende informatie staat in de kolommen:

**Datum** – datum waarop de gebeurtenis plaatsvond.

**Tijd** – datum waarop de gebeurtenis plaatsvond.

**Gebeurtenis** – type en beschrijving van de gebeurtenis. Het type gebeurtenis wordt aangegeven door de kleur van het pictogram:

 $\bigcirc$  [rood] – alarm,

 $\bigcirc$  [geel] – storing,

 $\bigcirc$  [blauw] – uitschakeling,

- $\bigcirc$  [groen] test,
- $[$ grijs] andere gebeurtenis.
- **Beschrijving** naam van het systeemelement dat de gebeurtenis heeft gegenereerd (bijv. zone / lijnelement / ingang / uitgang).
- **Hardware** adres en handelsnaam van het element dat de gebeurtenis heeft gegenereerd (bijv. lijnelement / ingang / uitgang).

**Link** – naam van de zone / groep waarmee het systeemelement dat de gebeurtenis heeft gegenereerd, verbonden is.

**Bron** – informatiebron over de gebeurtenis (brandmeldsysteem / nevenpaneel / ACSP-ETH module).

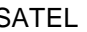

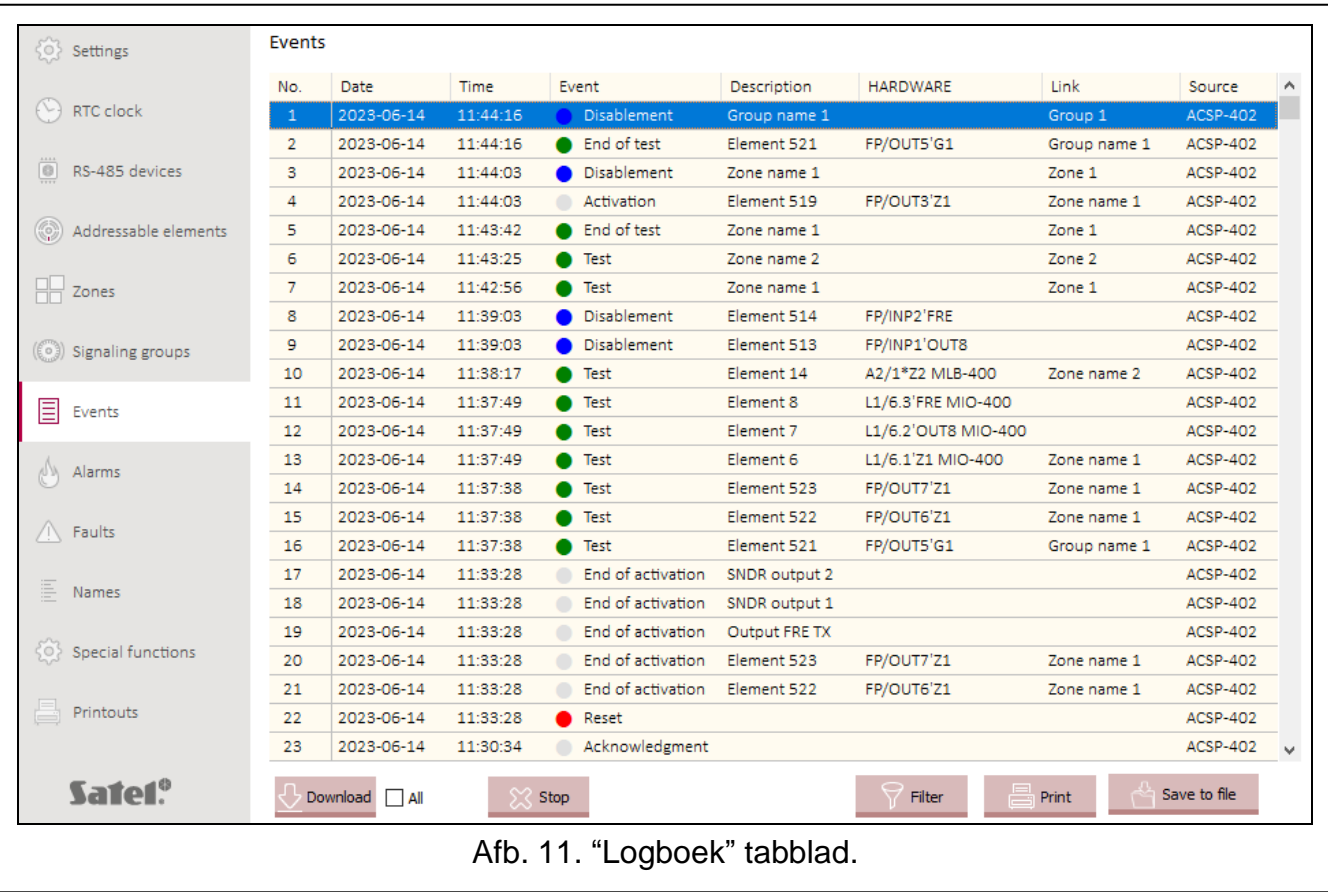

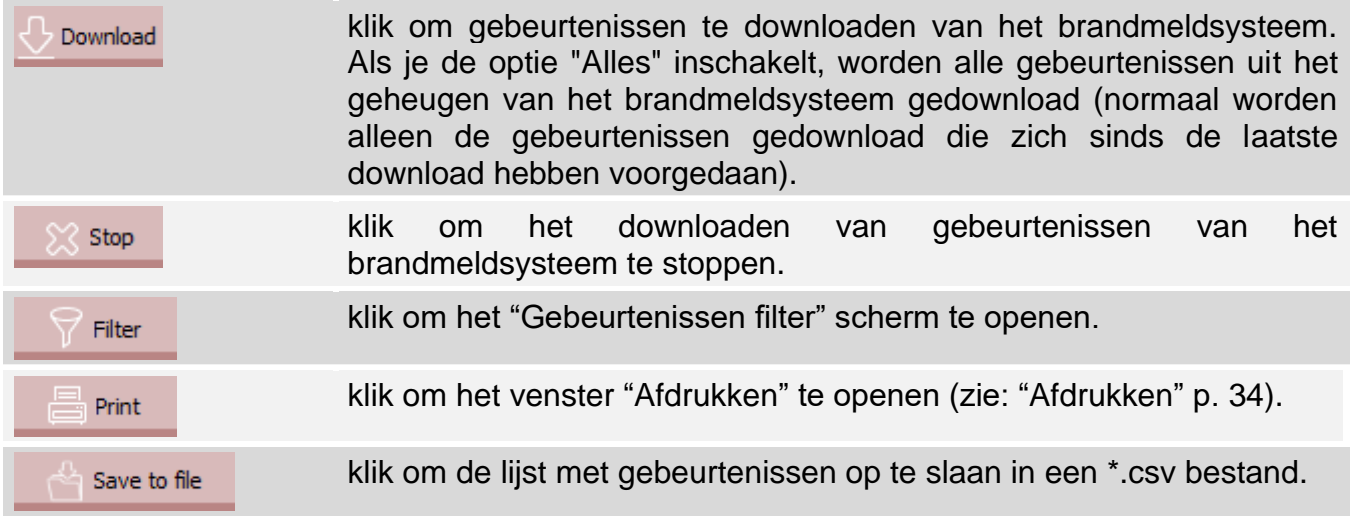

### <span id="page-31-0"></span>**4.5.1 Venster "Gebeurtenissen filter"**

U kunt de evenementen selecteren die je wilt weergeven. U kunt gebeurtenissen filteren op:

- gebeurtenistype gebeurtenistypes worden gelabeld met kleuren,
- datum gebeurtenissen die plaatsvonden tussen de geselecteerde data,
- tekst gebeurtenissen die de ingevoerde tekst bevatten.

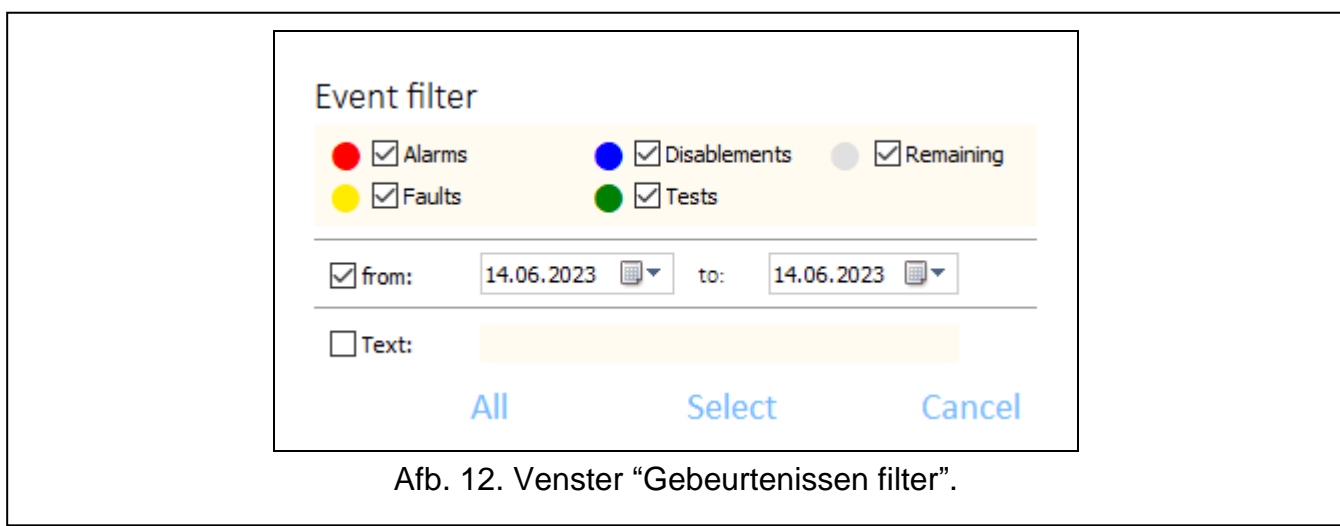

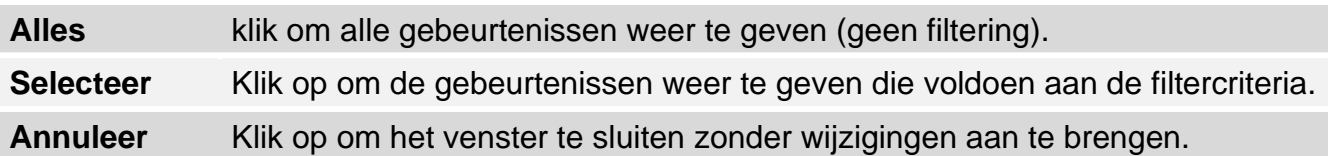

## <span id="page-32-0"></span>**4.6 Alarmen**

U kunt het brandalarm logboek bekijken.

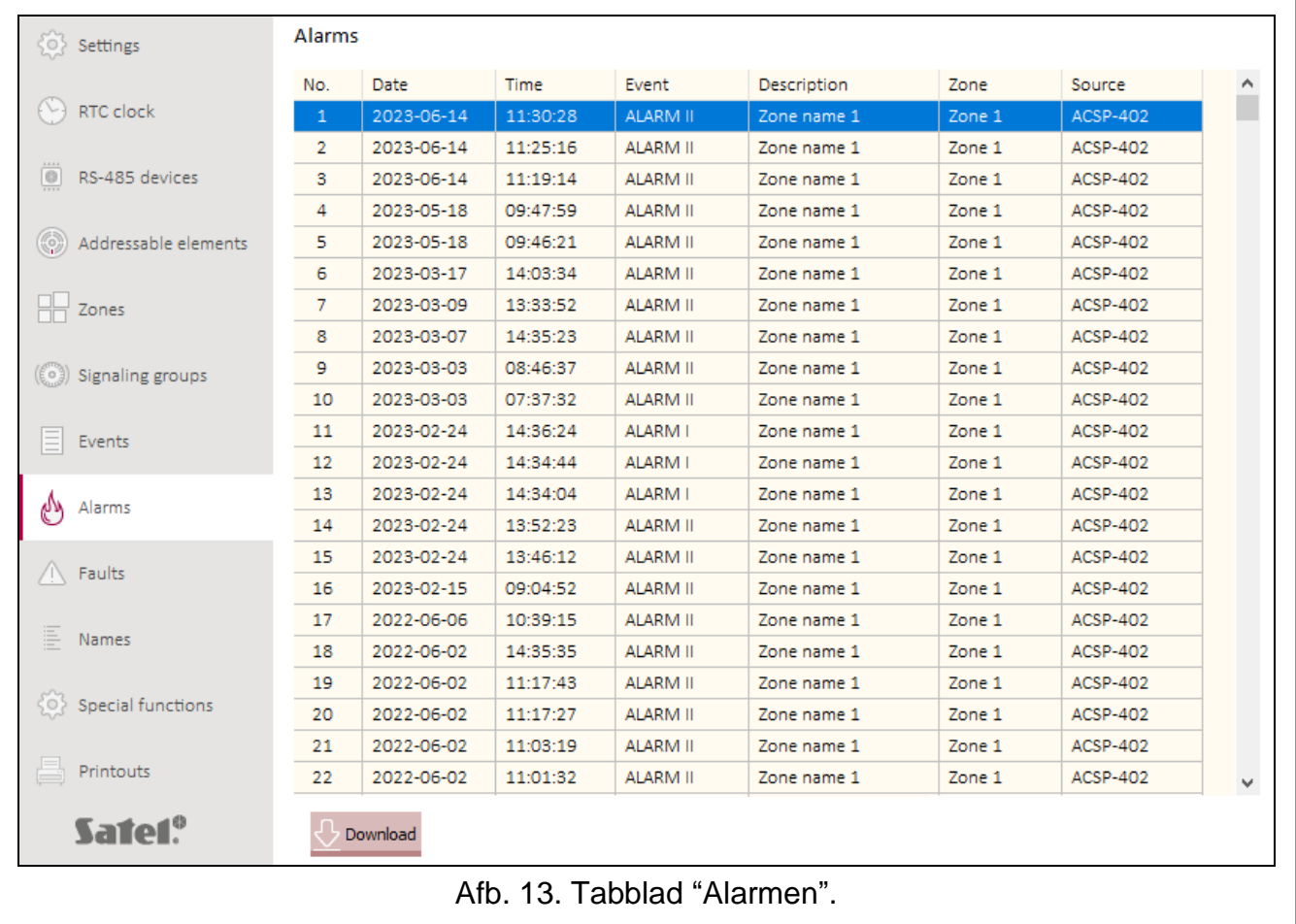

**Datum** – datum waarop het alarm werd gegenereerd.

**Tijd** – tijd waarop het alarm werd gegenereerd.

**Gebeurtenis** – alarmtype (uitgestelde fase / directe fase).

**Beschrijving** – naam van de zone waarin het alarm is gegenereerd.

**Zone** – nummer van de zone waarin het alarm is gegenereerd.

**Bron** – informatiebron over de gebeurtenis (brandmeldsysteem / nevenpaneel / ACSP-ETH module).

#### **Knoppen**

Download

klik om alarmen te downloaden van het brandmeldsysteem.

## <span id="page-33-0"></span>**4.7 STORINGEN**

U kunt de lijst met huidige storingen in het systeem bekijken.

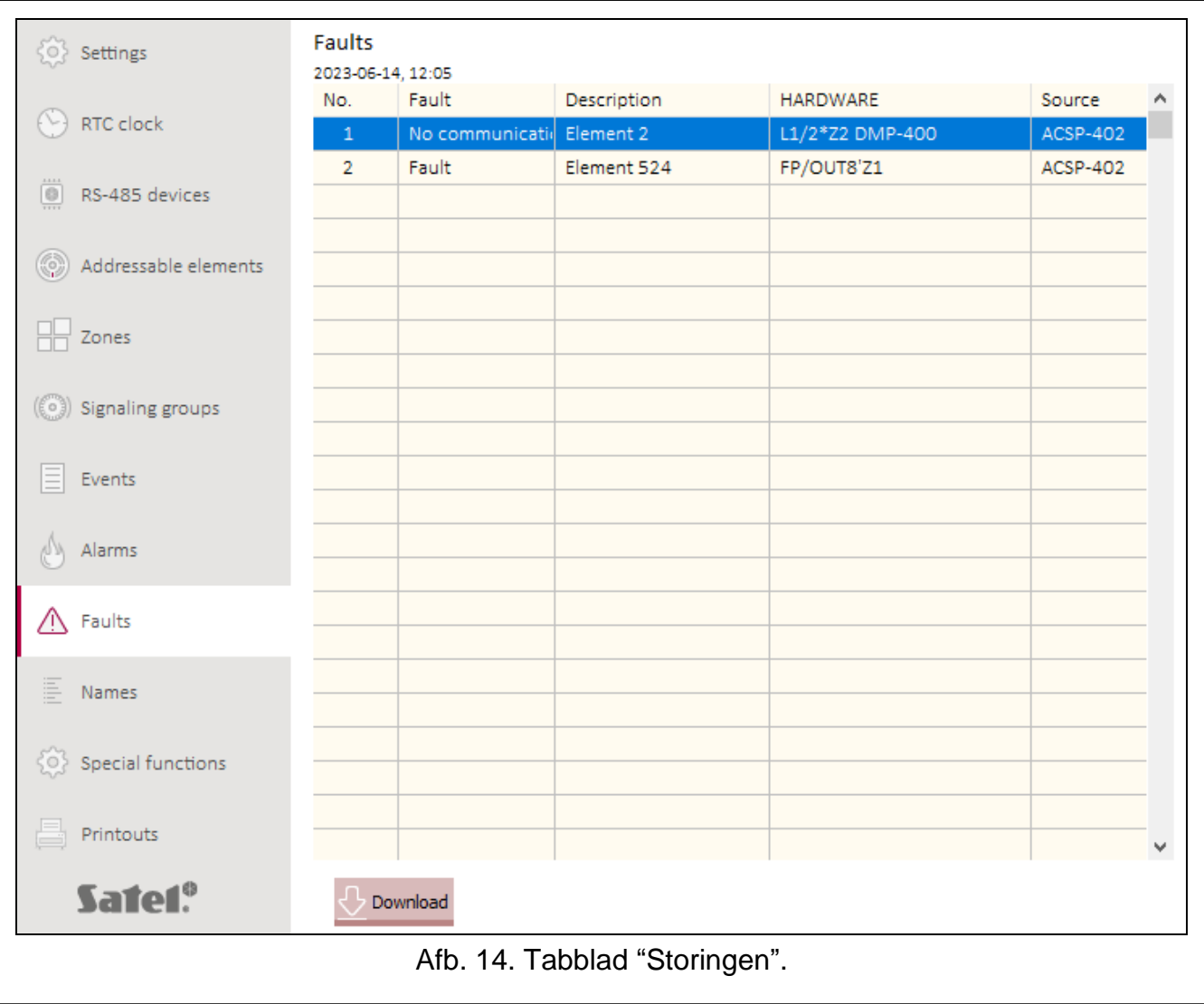

De storingen zijn gesorteerd van de nieuwste (boven) naar de oudste (onder). De volgende informatie staat in de kolommen:

**Storing** – type storing (bijv. geen communicatie).

**Beschrijving** – naam van het defecte systeemelement.

**Hardware** – adres en handelsnaam van het defecte lijnelement.

**Bron** – informatiebron over de gebeurtenis (brandmeldsysteem / nevenpaneel / ACSP-ETH module).

#### **Knoppen**

Download

klik om fouten te downloaden vanuit het brandmeldsysteem.

#### <span id="page-34-0"></span>**4.8 Speciale functies**

U kunt de standaard toegangscode voor het brandmeldsysteem herstellen op niveau 3 (service mode). Deze functie is beschikbaar als u toegang heeft tot het brandmeldsysteem op niveau 2.

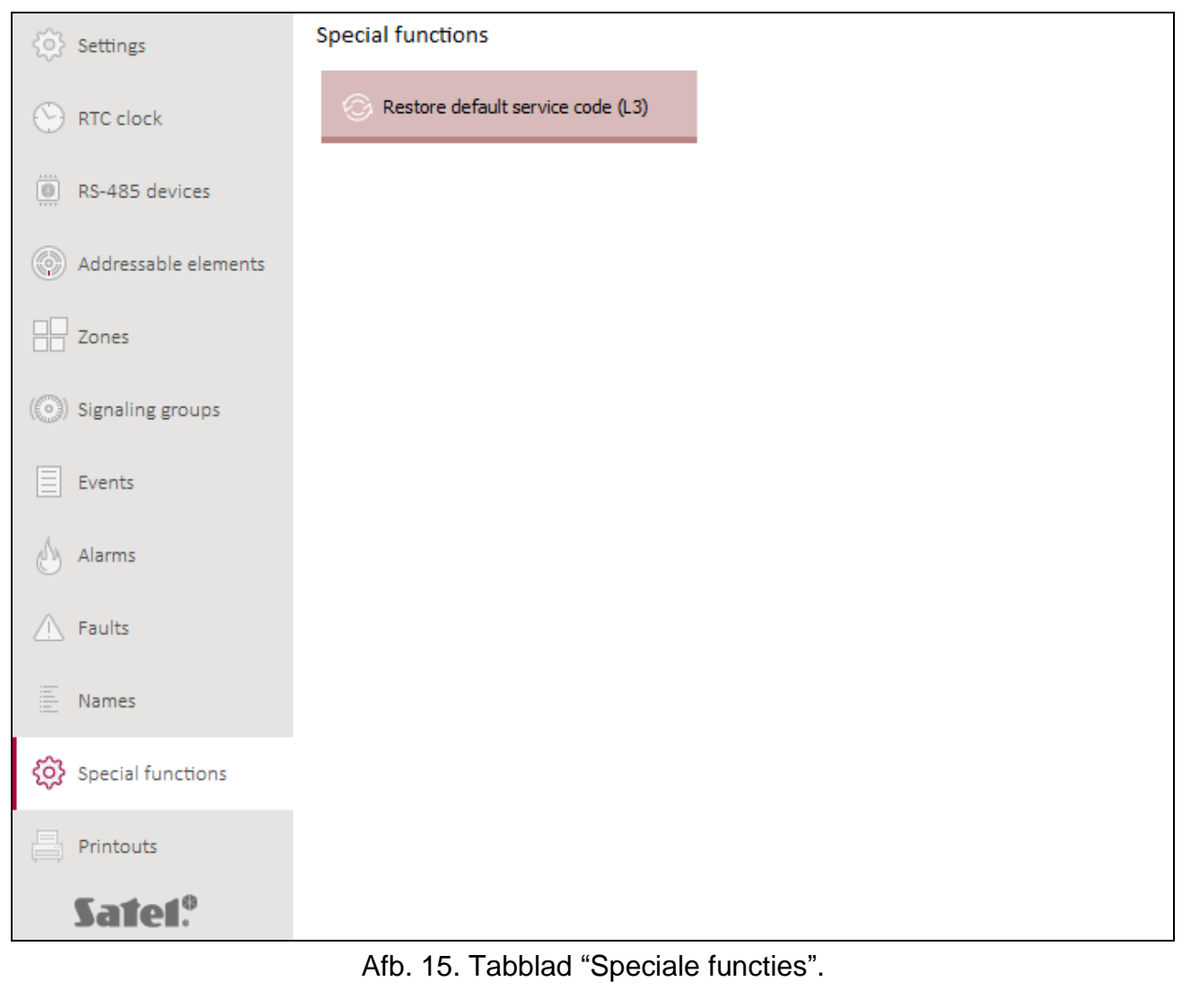

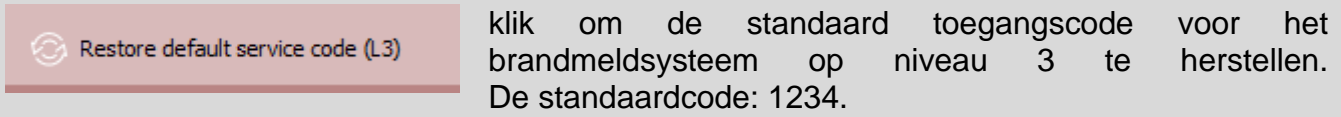

### <span id="page-35-0"></span>**4.9 Afdrukken**

#### <span id="page-35-1"></span>**4.9.1 Configuratie**

U kunt de instellingen van het brandmeldsysteem afdrukken. Klik op "Afdrukken" en vervolgens op "Configuratie". Het venster "Afdrukken" wordt weergegeven (Afb. 16).

#### <span id="page-35-3"></span>**"Afdrukken" venster**

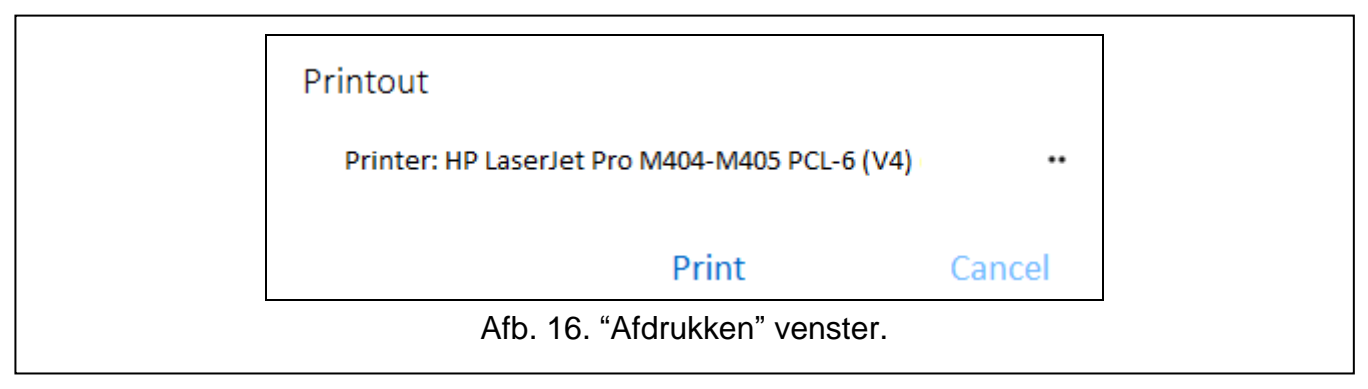

**Printer** – naam van de geselecteerde printer.

#### **Knoppen**

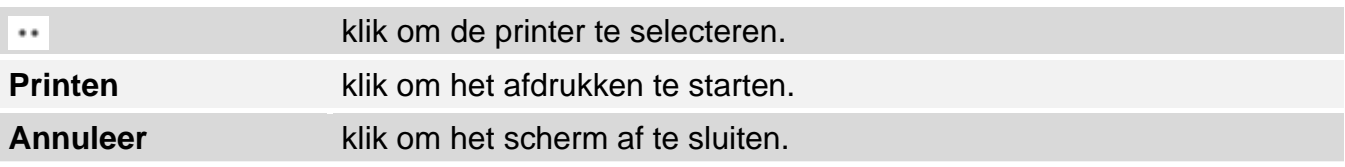

## <span id="page-35-2"></span>**4.9.2 Testrapport**

U kunt een rapport afdrukken van de tests van het brandmeldsysteem. Het rapport bevat informatie over: tests die worden uitgevoerd in het brandmeldsysteem, diagnostische gegevens van het brandmeldsysteem en detectoren, momenteel gerapporteerde storingen. Klik op "Afdrukken" en vervolgens op "Testrapport". Het venster "ACSP systeem test rapport" wordt weergegeven (Afb. 17).

**Test van** – begin van de periode die moet worden opgenomen in het rapport (datum en tijd). **tot** – einde van de periode die moet worden opgenomen in het rapport (datum en tijd).

#### **Knoppen**

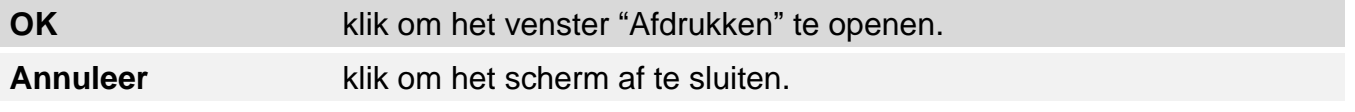

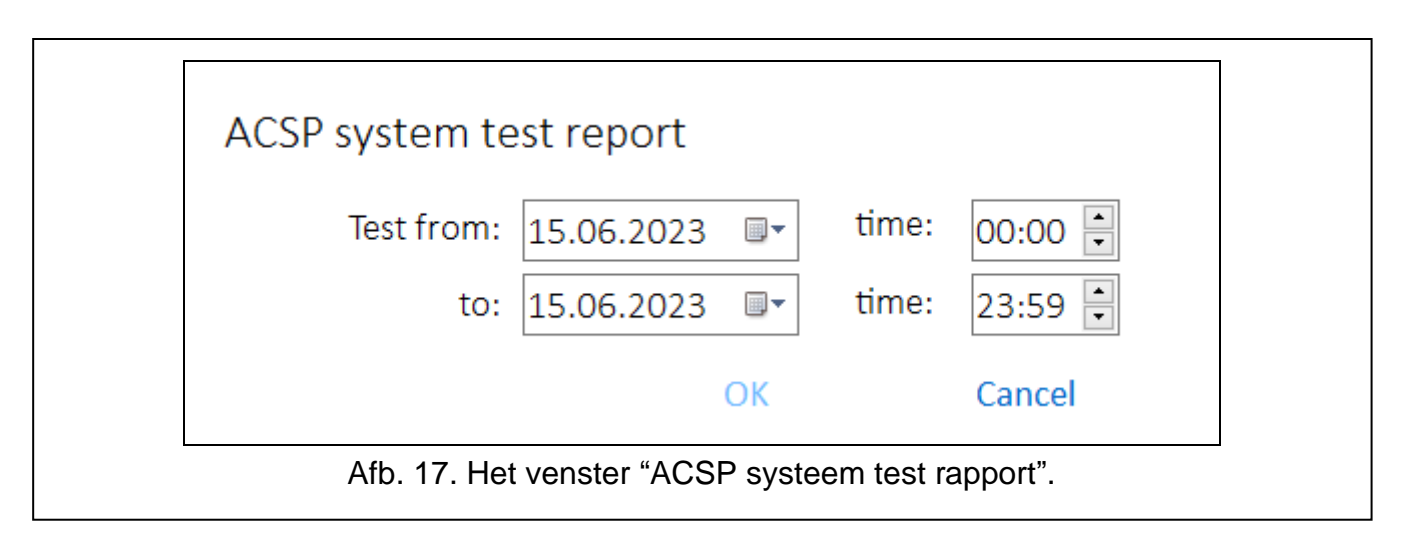

# <span id="page-36-0"></span>**5. VAPSP toepassing**

De VIRTUAL APSP app wordt gebruikt om de status van het brandmeldsysteem op afstand te controleren. De communicatie tussen de app en het ACSP-402 brandmeldsysteem is mogelijk als de ACSP-ETH module is aangesloten op het brandmeldsysteem. De module is een optioneel element van het systeem. De VIRTUAL VAPSP app is beschikbaar voor mobiele apparaten en computers (Android, iOS, Linux en Windows systemen).

De communicatie tussen de applicatie en het brandmeldsysteem is gecodeerd.

### <span id="page-36-1"></span>**5.1 Eigenschappen**

- Systeemstatusindicatie.
- Weergave van:
	- − alarm informatie,
	- − alarm- en gebeurtenislogboeken,
	- − huidige storingen, uitschakelingen en tests.
- Akoestische alarmsignalering.
- Mogelijkheid om in het brandmeldsysteem het verzenden van diagnoserapporten te activeren.

### <span id="page-36-2"></span>**5.2 De app installeren**

U kunt de app downloaden van "Google Play" (apparaten met een Android-systeem) of "App Store" (apparaten met een iOS-systeem) of van www.satel.pl (apparaten met een Windowsof Linux-systeem).

### <span id="page-36-3"></span>**5.3 De app starten**

Nadat de app is gestart, voert u de volgende informatie in het inlogvenster in:

- IP-adres van de ACSP-ETH module. Als de poort die gebruikt wordt voor communicatie anders is dan de standaardpoort 80, voer dan het poortnummer in na het IP-adres en de dubbele punt.
- gebruikers- of servicecode (de codes die zijn geprogrammeerd in het brandmeldsysteem).

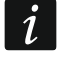

*Als de verbinding is geautoriseerd door de servicecode, is de optie "Diagnose" beschikbaar in de app (zie: ["Configuratiemenu"](#page-39-0) p. [38\)](#page-39-0).*

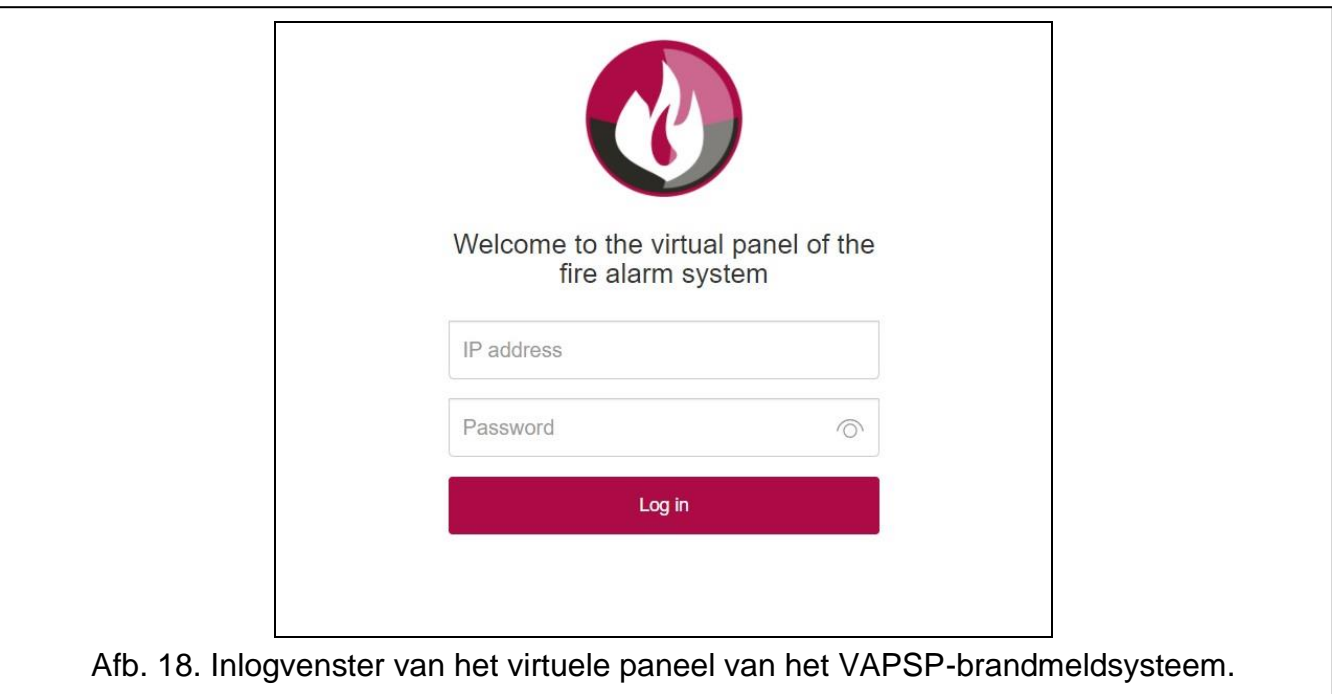

# <span id="page-37-0"></span>**5.4 Beschrijving**

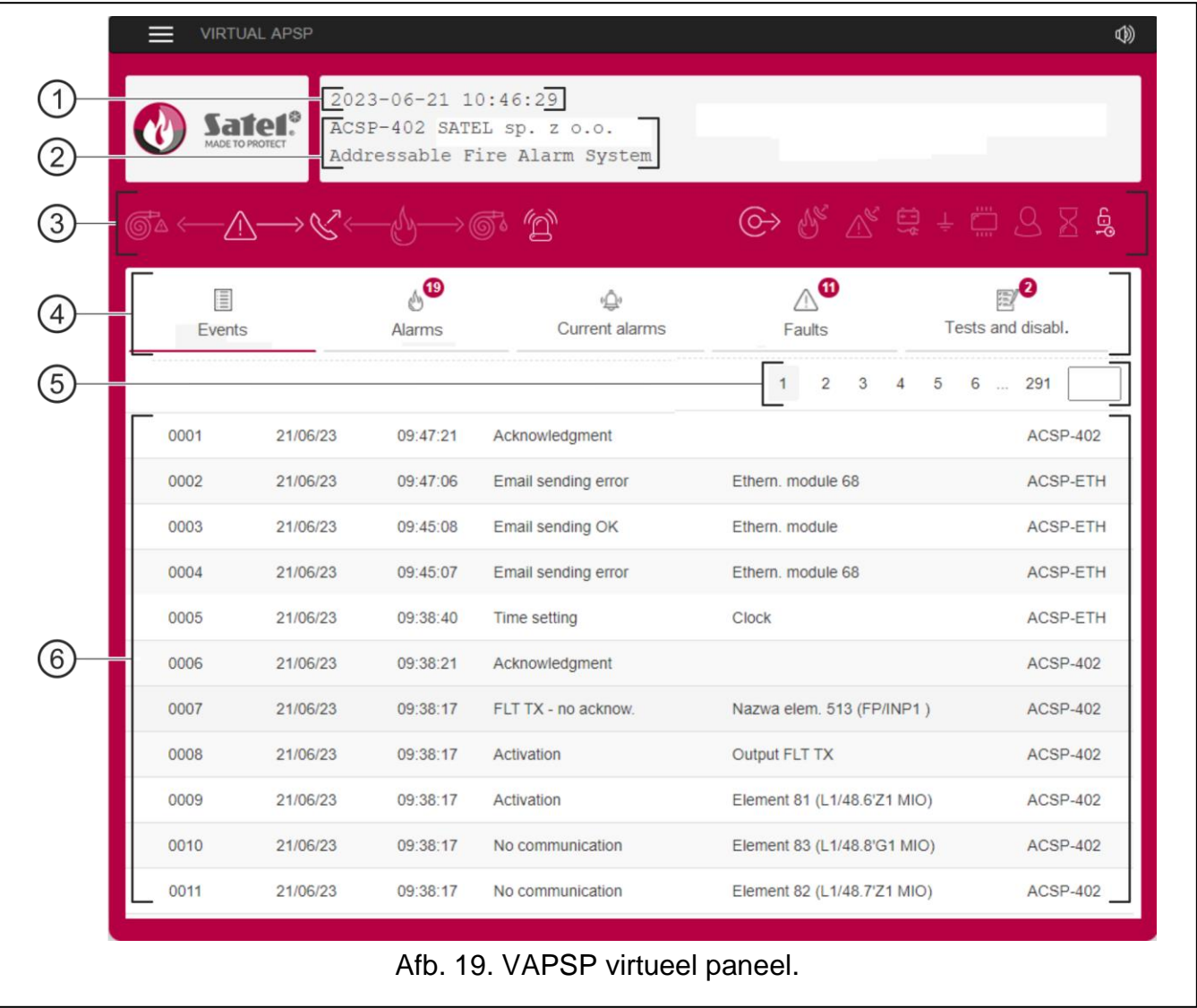

- $(1)$  Datum en tijd van het brandmeldsysteem.
- $(2)$  systeeminformatie (geprogrammeerd in het brandmeldsysteem).
- $(3)$  systeemstatusbalk. De pictogrammen op de balk werken op dezelfde manier als hun corresponderende leds op het brandmeldsysteem (zie: ["Led indicaties"](#page-4-2) p. [3\)](#page-4-2).
- (4) hoofdmenu (zie: ["Hoofdmenu van de app"](#page-38-0) p. [37\)](#page-38-0).
- (5) navigatiebalk. Klik / tik op het paginanummer of voer het in in het veld aan het einde van de regel om naar de geselecteerde pagina te gaan.
- $(6)$  gebied waar het gebeurtenissen- / alarmlogboek en de lijst met huidige alarmen / storingen / tests / uitschakelingen worden weergegeven.

klik / tik om het extra menu weer te geven (zie: ["Configuratiemenu"](#page-39-0)).

∞ klik / tik om akoestische signalering in of uit te schakelen op het apparaat waarop de app is geïnstalleerd (signalering werkt als het geluid op het apparaat aan staat).

#### <span id="page-38-0"></span>**Hoofdmenu van de app**

De knoppen worden gebruikt om door de tabbladen te navigeren. Het aantal nieuwe en ongeziene gebeurtenissen wordt weergegeven op de knoppen.

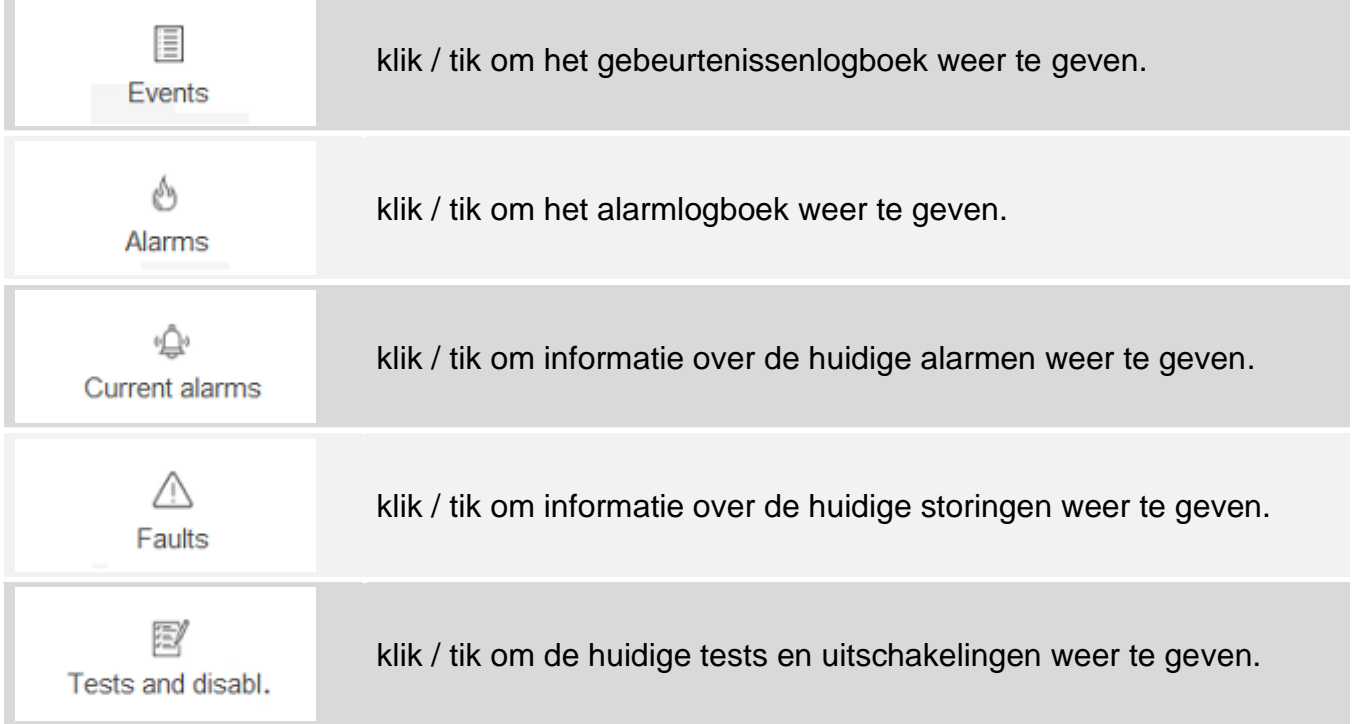

# <span id="page-39-0"></span>**Configuratiemenu**

Klik op  $\blacksquare$  om het extra menu te openen.

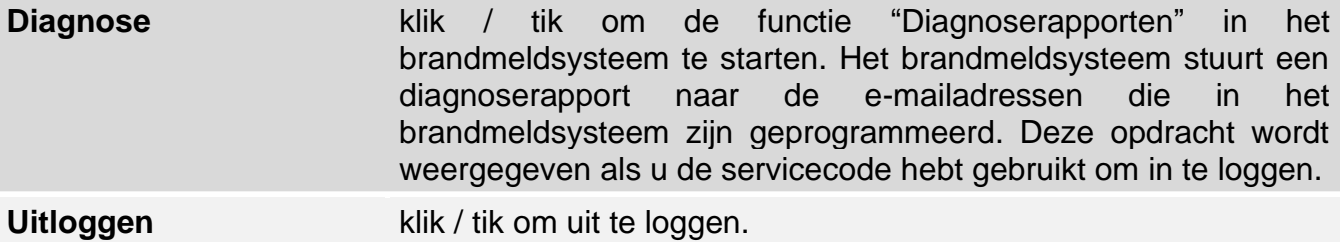